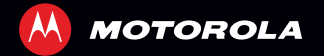

# **MOTOROLA RAZR™ MAXX**

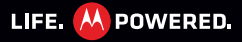

# **Gefeliciteerd**

## **MOTOROLA RAZR™ MAXX**

Daar is hij dan, de krachtige nieuwe smartphone met een slank RAZR-ontwerp! MOTOROLA **RAZR MAXX** beschikt over tal van geavanceerde functies voor alles wat u wilt doen: video's maken, internetten, multimedia afspelen en meer.

- **•** Met de supersnelle dual-core 1,2-GHz-processor downloadt u webpagina's in minder dan een seconde en is multitasking een fluitje van een cent.
- **•** Gebruik MotoCast om muziek, video's en documenten naar uw smartphone te streamen of downloaden en foto's en bestanden naar uw computer te uploaden.
- **•** Met de 8-MP camera legt u al die mooie momenten in 1080p Full-HD-video vast. Het mooie 4,3-inch qHD Super AMOLED Advanced-scherm geeft video's scherper en helderder dan ooit weer.

**Opmerking:** Bepaalde toepassingen en functies zijn mogelijk niet in alle landen beschikbaar.

Let op: Lees eerst de meegeleverde belangrijke informatie over veiligheid, regelgevingen en juridische zaken voordat u de smartphone voor het eerst in elkaar zet, oplaadt of gebruikt.

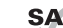

Dit product voldoet aan de geldende SAR-limiet SAR. (Specific Absorption Rate) voor blootstelling aan radiogolven van 2,0 W/kg (ICNIRP). In deze limieten en richtlijnen is een ruime veiligheidsmarge ingebouwd om de veiligheid van mensen te kunnen waarborgen, ongeacht hun leeftijd of gezondheidstoestand. De hoogste SAR-waarden die voor dit apparaat zijn gemeten staan in de informatie over juridische zaken die bij het product is geleverd.

**Opmerking:** Bij gebruik van het apparaat op uw lichaam moet u ofwel een goedgekeurd accessoire zoals een houder gebruiken ofwel een afstand van 2,5 cm (1 inch) van het lichaam in acht nemen om te voldoen aan SAR-eisen. Zelfs wanneer u niet aan het bellen bent, kan het product radiogolven uitzenden.

#### **Meer**

- **Antwoorden:** raak  $\Box$  >  $\boxed{?}$  **Helpcentrum** aan.
- **Lipdates:** smartphone-updates, computersoftware, gebruikershandleidingen, online hulp en meer vindt u op www.motorola.com/myrazrmaxx. Voor vragen met betrekking tot garantie en ondersteuning kunt u contact opnemen met de klantenservice van Motorola via 020-2015034 (Nederland) of 027001660 (België).
- **• Accessoires:** accessoires voor uw smartphone vindt u op www.motorola.com/products.

#### **Opmerkingen:**

- **•** Alle schermen in deze handleiding zijn nagemaakt. en kunnen afwijken van de werkelijke weergave.
- **•** De aanwijzingen voor het uitvoeren van taken in deze handleiding kunnen afwijken van de specifieke software op uw smartphone. Dit is afhankelijk van de versie van de software op uw smartphone.
- **•** Tenzij anders aangegeven, wordt er in deze handleiding bij alle aanwijzingen voor het uitvoeren van taken van uitgegaan dat u in het beginscherm begint.

# <span id="page-3-0"></span>**Uw smartphone**

*de belangrijke toetsen en connectors*

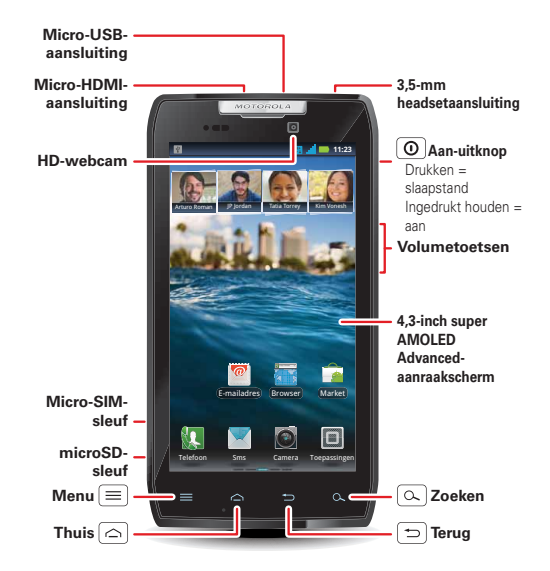

**Opmerking:** Uw smartphone kan er enigszins anders uitzien.

# **Inhoud**

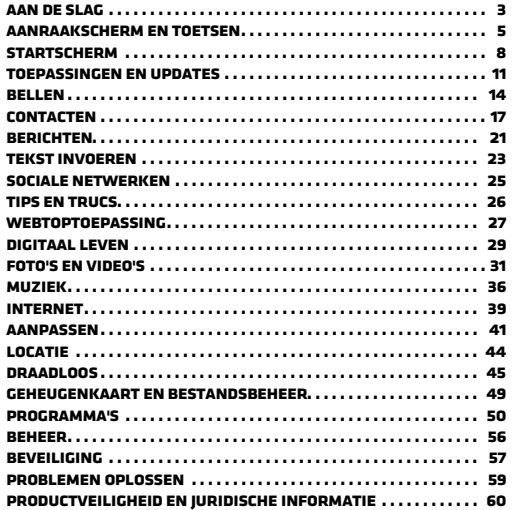

# <span id="page-4-0"></span>**Aan de slag**

*de telefoon voorbereiden voor het eerste gebruik*

#### **Uitpakken en opladen**

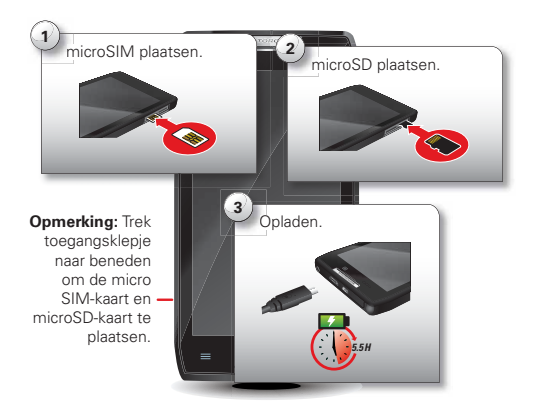

**Opmerking: Dit product bevat een niet-verwijderbare batterij. De batterij mag alleen door een door Motorola erkende reparateur worden vervangen. Pogingen om de batterij zelf te verwijderen of te vervangen kunnen leiden tot beschadiging van het product en vervallen van de garantie.**

**Tip:** Probeer het toestel opnieuw op te starten in het onwaarschijnlijke geval dat uw toestel niet meer reageert: houd de aan-uitknop  $\boxed{0}$  en de knop Volume omlaag 10 seconden lang ingedrukt.

**Tip:** Wilt u de levensduur van de batterij verlengen? Zie "**Batterijtips**[" op pagina](#page-28-1) 27.

#### <span id="page-5-0"></span>**Ingebruikname**

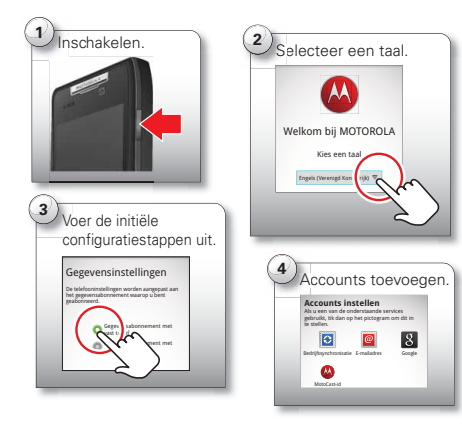

**Opmerking:** Deze smartphone biedt ondersteuning voor gegevensintensieve toepassingen en services, dus zorg dat uw gegevensabonnement aan uw eisen voldoet. Neem voor meer informatie contact op met uw serviceprovider.

#### **Wi-Fi-verbindingen**

Als u een Wi-Fi-netwerk wilt gebruiken voor een nog snellere internetverbinding, raakt u de statusbalk boven in het beginscherm aan en sleept u deze omlaag. Raak de melding **Wi-Fi-netwerken beschikbaar** aan om een netwerk te kiezen.

U kunt ook Menu > **Instellingen** <sup>&</sup>gt;**Draadloos en netwerken** <sup>&</sup>gt;**Wi-Fi-instellingen** aanraken om draadloze netwerken te zoeken en daar verbinding mee te maken. Meer informatie vindt u in "**[Wi-Fi-netwerken](#page-46-1)**" op [pagina](#page-46-1) 45.

#### **Mooie toepassingen en meer**

Bekijk en download duizenden leuke toepassingen op Google Play™.

Nieuwe toepassingen downloadt u met "**[Toepassingen](#page-13-0)  [zoeken en installeren](#page-13-0)**" op pagina 12. U kunt een optionele microSD-geheugenkaart in uw telefoon plaatsen om foto's, video's en muziek van uw computer op uw telefoon op te slaan (zie

"**[microSD-geheugenkaart](#page-50-1)**" op pagina 49).

# <span id="page-6-0"></span>**Aanraakscherm en toetsen**

*een paar belangrijke zaken*

# **Aanraakscherm aan/uit**

Uw aanraakscherm is aan wanneer u het nodig hebt en uit wanneer u het niet nodig hebt.

- **•** Wanneer u de smartphone tijdens een gesprek aan uw oor houdt, wordt het aanraakscherm automatisch in de slaapstand gezet, om te voorkomen dat u per ongeluk een optie of menu activeert.
- **•** Om de slaapstand van uw aanraakscherm in of uit te schakelen, hoeft u alleen maar op de aan-uitknop  $\boxed{\odot}$ te drukken.
- **•** Als u wilt instellen hoe lang het duurt voordat het scherm automatisch naar de slaapstand overschakelt, raakt u Menu > **Instellingen** <sup>&</sup>gt;**Display** > **Time-out scherm** aan.
- **•** Zie "**[Schermvergrendeling](#page-58-1)**" op pagina 57 als u het scherm wilt laten vergrendelen wanneer dit in de slaapstand gaat. U ontgrendelt het scherm door op de aan-uitknop  $\boxed{\odot}$  te drukken en vervolgens  $\boxed{\bullet}$  naar rechts te slepen.

### **Opmerking:** Uw

aanraakscherm blijft mogelijk zwart als de sensor boven het scherm wordt bedekt.

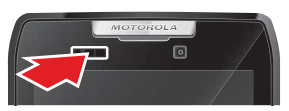

Gebruik geen hoesjes of schermbeschermers (ook geen doorzichtige) die deze sensor bedekken.

# **Tips voor het aanraakscherm**

Alles draait om aanraken:

- **•Aanraken:** een pictogram of optie kiezen.
- **•Aanraken en vasthouden:** opties weergeven.
- **•Slepen:** bladeren of langzaam bewegen.
- **• Vegen:** bladeren of snel bewegen.
- **•Zoomen:** vingers uit elkaar of naar elkaar toe bewegen om bij Google Maps™, webpagina's of foto's in of uit te zoomen.

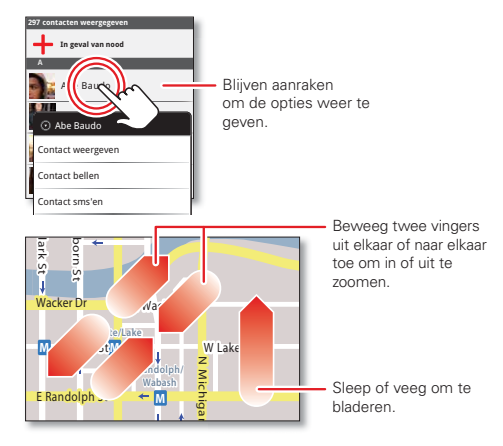

### **Tips voor toetsen**

#### **Menu, startpagina, terug en zoeken**

Raak Startpagina aan om een menu of toepassing te sluiten en terug te gaan naar het startscherm. Op het beginscherm kunt u Startpagina aanraken en

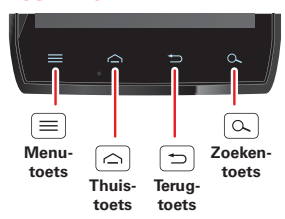

vasthouden om recent gebruikte toepassingen

weer te geven; raak vervolgens een toepassing aan om deze te openen.

Raak Menu  $\equiv$  aan om menuopties te openen.

Raak Terug  $\Box$  aan om terug te gaan

Raak Zoeken  $\Omega$  aan om tekst te zoeken of houd Zoeken vast om spraakgestuurd te zoeken.

#### **Menu van de aan-uitknop**

Houd de aan-uitknop  $\boxed{0}$  ingedrukt om het aan-uitmenu te openen, waarin u de smartphone kunt uitschakelen (**Uitschakelen**), alle draadloze verbindingen kunt uitschakelen, de telefoon in de energiezuinige **Slaap modus** kunt zetten of de **Vliegmodus** of **Stille modus** kunt in- en uitschakelen.

#### **Volume aanpassen**

Druk op de volumeknoppen als u het volume van de beltoon (in het beginscherm) of het volume van de luidspreker (tijdens een gesprek) wilt wijzigen.

Druk tijdens het afspelen van muziekof videobestanden op de volumetoetsen om het mediavolume aan te passen.

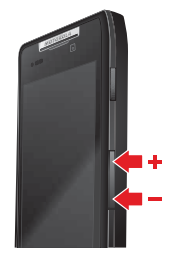

#### **Het scherm draaien**

Wanneer u de smartphone draait, kan het aanraakscherm meedraaien zodat het rechtop blijft staan:

**Druk op:** Menu > **Instellingen** <sup>&</sup>gt;**Display** <sup>&</sup>gt;**Scherm auto-draaien**

## **Snelle tips**

Als u niet weet wat u moet doen, kunt u het volgende proberen:

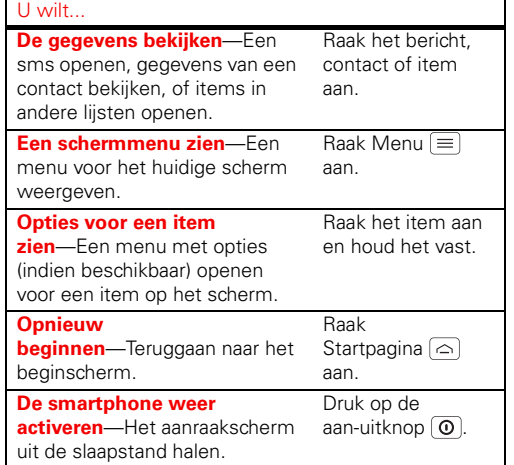

#### U wilt...

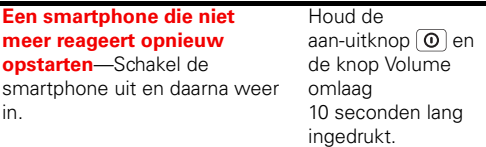

# <span id="page-9-0"></span>**Startscherm**

*snel toegang tot de dingen die u het meest nodig hebt*

#### **Introductie: het startscherm**

Op de *startpagina* wordt alle nieuwe informatie op één plek weergegeven. Dit is het scherm dat u ziet als u de smartphone inschakelt of in een menu Startpagina  $\bigcirc$ aanraakt. Het ziet er ongeveer zo uit:

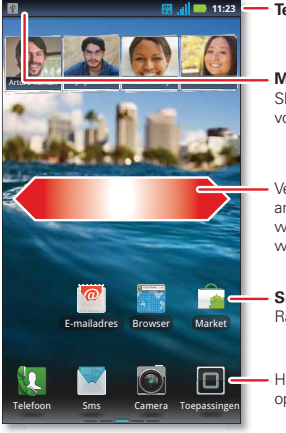

#### **Telefoonstatusbalk**

#### **Meldingen** Sleep deze balk omlaag voor details.

Veeg naar links of rechts om andere deelvensters met widgets en snelkoppelingen weer te geven.

#### **Sneltoetsen**Raak aan om te openen.

Het menu Toepassingen openen.

**Opmerking:** Uw startscherm kan er anders uitzien dan dit voorbeeld.

Het beginscherm breidt zich links en rechts uit zodat u meer ruimte hebt voor snelkoppelingen, widgets enzovoort. Veeg het beginscherm naar links of rechts om meer *deelvensters* weer te geven of om widgets of sneltoetsen toe te voegen.

**Tip:** Raak in het beginscherm Startpagina  $\log$  aan om miniaturen van de vijf deelvensters van het beginscherm te zien. Raak een miniatuur aan

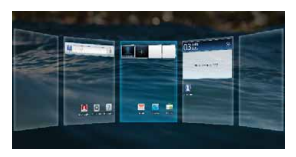

om naar het betreffende deelvenster te gaan.

# **Uw startscherm gebruiken en wijzigen**

De *sneltoetsen* op uw beginscherm zijn pictogrammen die u kunt aanraken om uw favoriete toepassingen, webpagina's, contacten, maillabels of afspeellijsten te openen. *Widgets* tonen nieuws, weer, berichten en andere updates.

Om andere vensters met sneltoetsen en widgets te openen, veegt u het beginscherm naar links of naar rechts. Of raak Thuis ∣⇔∣en een miniatuur aan om naar het desbetreffende deelvenster te gaan.

**•** Als u iets wilt **openen**, raakt u het aan. Raak Startpagina  $\boxed{\frown}$  aan om terug te gaan naar het startscherm.

**Tip:** Wanneer u een widget opent, raakt u Menu **□** aan om eventuele opties of instellingen weer te geven (u kunt accounts kiezen van widgets voor de **Agenda**, **Sociale netwerken**, **Sociale status** en **Universeel postvak IN**).

Meer informatie over widgets voor sociale netwerken vindt u in "**[Uw sociale-netwerkaccount](#page-26-1)**" op pagina 25.

**•** U kunt het **formaat** van widgets aanpassen door een hoek van de widget vast te houden totdat u een trilling voelt en vervolgens te slepen.

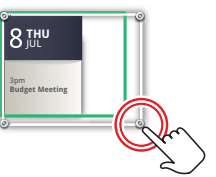

**•** Als u iets wilt **toevoegen** of de achtergrond wilt

wijzigen, raakt u een lege plek aan en houdt u uw vinger op de plek totdat u het menu **Toevoegen aan startscherm** ziet.

U kunt een map toevoegen om uw snelkoppelingen te ordenen.

**•** Als u iets wilt **verplaatsen** of **verwijderen**, raakt u het aan en houdt u het vast totdat u een trilling voelt. Daarna sleept u het naar een andere plek, naar een

ander venster of naar de prullenm  $\widehat{\mathbb{m}}$  and boven aan het scherm.

Snelkoppelingen in het *dock* onder aan het beginscherm verschijnen in alle deelvensters. U kunt de snelkoppelingen in het dock vervangen (met uitzondering van het pictogram voor het menu Toepassingen **II**). Houd een snelkoppeling in het dock vast en selecteer vervolgens de snelkoppeling die u daarvoor in de plaats wilt.

#### **Zoeken**

Raak Zoeken  $\boxed{\infty}$  aan en gebruik het venster dat verschijnt.

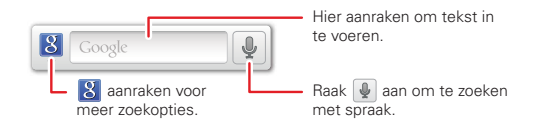

## **Smartphonestatus en meldingen**

Pictogrammen boven in het scherm attenderen u op berichten en de status van de smartphone. Als u uw meldingen wilt weergeven, raakt u de statusbalk aan en sleept u deze omlaag. Raak een melding aan om deze te selecteren.

Raak **a**an om één melding te negeren. Raak <sup>Gear</sup>l aan om alle meldingen te negeren.

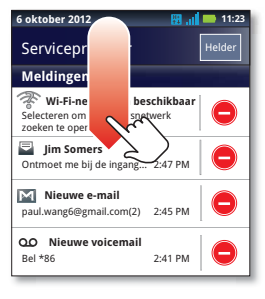

**Tip:** Als u de datum van vandaag wilt weergeven, raakt u de statusbalk boven in het scherm aan.

#### **Pictogrammen op statusbalk**

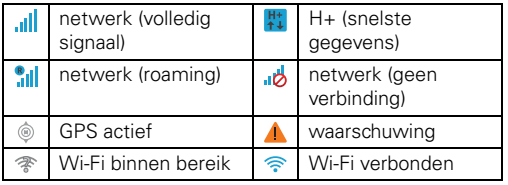

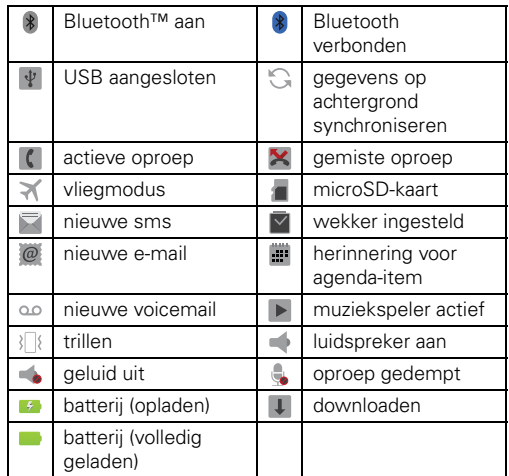

**Tip:** Er worden blauwe verbindingspictogrammen (netwerk, gegevens, Wi-Fi) weergegeven als uw smartphone met uw Google™-account is verbonden. Witte verbindingspictogrammen betekenen dat uw smartphone niet met de Google-servers communiceert.

**Opmerking:** Toepassingen die u downloadt van Google Play™ laten mogelijk andere pictogrammen op de statusbalk zien om u op bepaalde gebeurtenissen te wijzen.

# <span id="page-12-0"></span>**Toepassingen en updates**

*zoek de toepassing die u wilt hebben*

## **Introductie: toepassingen en updates**

U kunt al uw toepassingen op één plaats vinden. Raak in het beginscherm **a** aan om het menu Toepassingen te openen. Veeg naar links en rechts om alle toepassingen te zien.

Raak in het menu Toepassingen **Alle toepassingen** aan om toepassingsgroepen weer te geven of in te stellen.

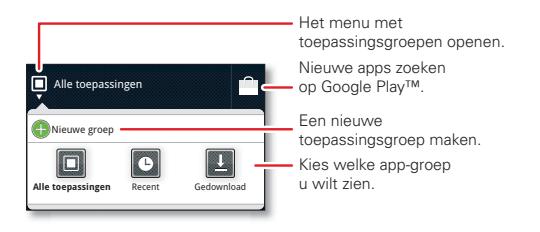

Om het menu Toepassingen te sluiten, raakt u Startpagina  $\bigcirc$  of Terug  $\bigcirc$  aan.

## <span id="page-13-0"></span>**Toepassingen zoeken en installeren**

Download alle spelletjes en slimme toepassingen die u maar wilt! Google Play™ biedt rechtstreeks toegang tot toepassingen, games en boeken die u kunt downloaden en installeren op uw smartphone.

### **Druk op:** > **Play Store**

Blader naar de toepassing die u wilt installeren, en raak deze aan. Raak vervolgens **Installeren** aan (als de toepassing gratis is) of **Kopen**.

Nieuwe toepassingen die u installeert, worden aan het menu Toepassingen toegevoegd.

**Tip:** Wees kieskeurig bij het kiezen van toepassingen en updates en gebruik alleen vertrouwde sites zoals **Play Store**, aangezien sommige toepassingen de prestaties van uw smartphone kunnen aantasten. Zie

"**[Zorgvuldig selecteren](#page-13-1)**" op pagina 12.

**Opmerking:** Lees bij het installeren van een toepassing de meldingen die u vertellen tot welke informatie de toepassing toegang zal krijgen. Als u niet wilt dat de toepassing toegang krijgt tot deze informatie, annuleert u de installatie.

#### **Recente toepassingen**

De smartphone onthoudt welke toepassingen u recent hebt gebruikt. Houd in het beginscherm Startpagina  $\odot$ vast om de recent gebruikte toepassingen weer te geven. Raak in het menu Toepassingen > **Recent** aan.

#### **Toepassingen beheren en herstellen**

Raak in het beginscherm Menu > **Toepassingen beheren** aan.

Raak een toepassing in de lijst aan en raak vervolgens **Verwijderen** aan (voor toepassingen die u hebt gedownload), **Cache wissen** of een andere optie.

Als u toepassingen vanaf Google Play opnieuw wilt installeren, raakt u > **Play Store** aan en vervolgens  $M$ enu  $\equiv$  > **Mijn toepassingen**. Toepassingen die u eerder hebt gekocht op Google Play zijn vermeld en kunnen worden gedownload.

#### <span id="page-13-1"></span>**Zorgvuldig selecteren**

Toepassingen zijn geweldig. Voor iedereen is wel een leuke toepassing te vinden. Of u nu wilt spelen, communiceren, werken of gewoon lol wilt hebben. Let er echter wel op dat u uw toepassingen zorgvuldig selecteert. Enkele tips:

- **•** Om te voorkomen dat spyware, phishing of virussen uw smartphone of privacy in gevaar brengen, wordt aangeraden om toepassingen alleen te downloaden van betrouwbare websites, zoals **Play Store**.
- **•** In **Play Store** kunt u beoordelingen en opmerkingen met betrekking tot toepassingen bekijken voordat u deze installeert.
- **•** Als u twijfelt over de veiligheid van een toepassing, moet u deze niet installeren.
- **•** Zoals alle toepassingen gebruiken ook gedownloade toepassingen geheugen, gegevens, batterijvermogen en verwerkingskracht; sommige toepassingen meer dan andere. Zo gebruikt een eenvoudige batterijniveauwidget minder bronnen dan een toepassing voor het streamen van muziek. Als u na het installeren van een toepassing niet tevreden bent met het geheugen-, gegevens-, batterij- of processorgebruik van de toepassing, verwijdert u de toepassing. U kunt de toepassing altijd later opnieuw installeren.
- **•** Als kinderen uw mobiele apparaat gebruiken, is het net als bij het surfen op internet raadzaam om mee te kijken om te voorkomen dat ze toepassingen openen die ongepast materiaal bevatten.
- **•** Niet alle toepassingen verschaffen geheel nauwkeurige informatie. Met name wat persoonlijke gezondheid betreft moet u waakzaam zijn.

## **De smartphone bijwerken met updates**

U kunt controleren of er updates beschikbaar zijn en deze downloaden en installeren met behulp van uw smartphone of uw computer:

**•** Met de smartphone zelf:

U kunt op uw smartphone automatisch meldingen van beschikbare updates krijgen. Volg eenvoudigweg de aanwijzingen voor het downloaden en installeren van de update.

Als u handmatig op updates wilt controleren, raakt u Menu > **Instellingen** <sup>&</sup>gt;**Over de telefoon** <sup>&</sup>gt; **Systeemupdates** aan.

De smartphone downloadt updates via uw mobiele netwerk. Deze updates kunnen vrij groot zijn (25 MB of meer) en zijn mogelijk niet in alle landen beschikbaar. Als u niet over een onbeperkt gegevensabonnement beschikt of als mobiele netwerkupdates niet beschikbaar zijn in uw land, kunt u de telefoonsoftware bijwerken met behulp van een computer.

**•** Met behulp van de computer:

Ga op de computer naar www.motorola.com/myrazr en kijk onder Software. Als er een update beschikbaar is, volgt u gewoon de installatie-instructies.

<span id="page-15-0"></span>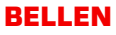

*bellen en gebeld worden*

## **Introductie: bellen**

#### **Opties voor nummer kiezen**

Raak in het beginscherm **Telefoon** aan.

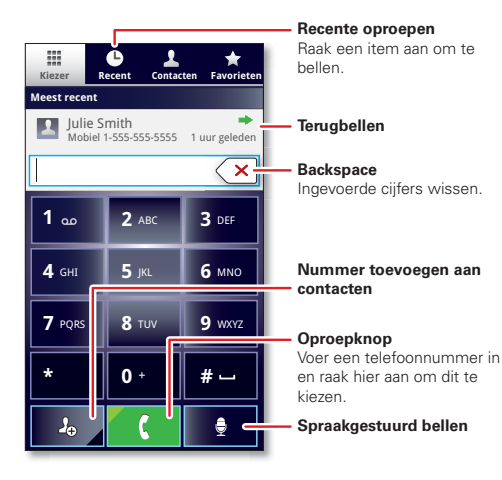

**Tip:** Zoek naar contacten via het toetsenblok! Als u bijvoorbeeld **Jeff** in uw contacten wilt zoeken, raak dan **5**-**3**-**3**-**3** aan. Overeenkomende contacten worden boven het cijferveld weergegeven.

#### **Opties tijdens gesprekken**

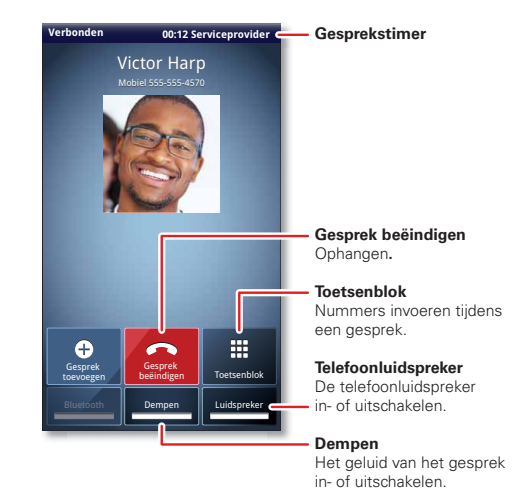

Een Bluetooth™-apparaat inschakelen: raak **Bluetooth** aan. (Het apparaat moet zijn ingeschakeld en gekoppeld,

zie "**[Verbinding maken met nieuwe apparaten](#page-48-0)**" op [pagina](#page-48-0) 47.)

**Tip:** Raak Startpagina  $\bigcirc$  of Terug  $\bigcirc$  aan om het actieve gespreksvenster te sluiten. U kunt dit weer openen door Startpagina > **Telefoon** aan te raken.

**Opmerking:** Het gebruik van een mobiel apparaat of accessoire kan u tijdens het rijden afleiden en is mogelijk niet toegestaan. Overtreed de wet niet en rijd veilig.

### **Bellen en oproepen beantwoorden**

Bellen: raak **Telefoon** aan, voer een nummer in en raak <mark>(</mark>aan.

**Tip:** Als het scherm is vergrendeld, sleept u eerst **n** naar rechts.

Wanneer u een oproep wilt beantwoorden terwijl het scherm actief is, raakt u **Beantwoorden<mark>,</mark> aan. Als het scherm** is vergrendeld, kunt u de oproep aannemen door  $\lceil \cdot \rceil$  naar rechts te slepen.

Als u een oproep wilt negeren terwijl het scherm actief is, raak dan Negerenaan. Als het scherm vergrendeld is, negeer de oproep dan door naar links te slepen. De smartphone biedt u de optie om de beller een sms te sturen. Selecteer een bericht en raak **OK** aan om het te verzenden, of raak **Annuleren** aan om af te sluiten zonder een bericht te versturen.

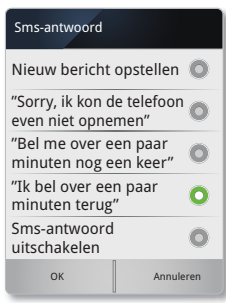

**Tip:** Druk op de aan-uittoets  $\boxed{0}$  of de volumetoets om het meldingssignaal van een inkomende oproep uit te schakelen.

**Opmerking:** Wanneer u de smartphone aan uw oor houdt, wordt het aanraakscherm automatisch in de slaapstand gezet, om te voorkomen dat u per ongeluk een optie of menu activeert. Als u de smartphone bij uw oor weghaalt, wordt het scherm weer geactiveerd.

#### **Recente gesprekken**

#### **Druk op: Telefoon** <sup>&</sup>gt;**Recent**

- Als u een oproepenlijst wilt selecteren, raakt u  $\nabla$  aan en selecteert u **Alle oproepen**, **Gemiste oproepen**, **Inkomende oproepen**, of **Uitgaande oproepen**.
- Als u | C | naast het nummer aanraakt, wordt het nummer gebeld.
- **•** Als u een sms-bericht wilt verzenden, een contact wilt maken, of een contact of andere opties wilt weergeven, raakt u het desbetreffende item lang aan.
- Raak Menu I≡J > **Lijst wissen** aan om de lijst te wissen.

#### **Vaak gekozen nummers**

#### **Druk op: Telefoon** <sup>&</sup>gt;**Favorieten**

- **•** Als u contactgegevens wilt weergeven, raakt u het betreffende contact aan.
- **•** Als u een contact wilt bellen, raak het contact dan aan en raak  $\epsilon$  aan naast de vermelding.
- **•** Als u het contact wilt sms'en, e-mailen of andere opties wilt zien, houd het contact dan even vast.
- **•** Als u een contact aan uw Favorieten wilt toevoegen, houd het contact dan even vast en raak **Toevoegen aan favorieten** aan.

## **Telefonische vergaderingen**

Als u een telefonische vergadering wilt starten, kiest u het eerste nummer. Nadat u verbinding hebt gekregen, raakt u **Gesprek toevoegen** aan. Kies het volgende nummer of selecteer een nummer met behulp van de lijst met contacten of favorieten. Wanneer de volgende verbinding tot stand wordt gebracht, raakt u **Samenvoegen** aan.

#### **Uw telefoonnummer**

**Druk op:** Menu > **Instellingen** <sup>&</sup>gt;**Over de telefoon** <sup>&</sup>gt;**Status** <sup>&</sup>gt;**Mijn telefoonnummer**

#### **TTY-modus**

De smartphone kan gebruikmaken van een optioneel TTY-apparaat (teletypemachine) voor mensen met gehoor- of spraakproblemen.

- **1** Sluit het TTY-apparaat op de headsetaansluiting van de smartphone aan.
- **2** Raak Menu  $\equiv$  > Instellingen > Oproepinstellingen <sup>&</sup>gt;**TTY-modus** aan en kies een TTY-instelling.

#### **Alarmnummers**

**Opmerking:** Uw serviceprovider programmeert één of meer alarmnummers die u onder alle omstandigheden kunt bellen, zelfs als uw smartphone is vergrendeld. Alarmnummers kunnen verschillen per land. Mogelijk

werken de geprogrammeerde alarmnummers niet op alle locaties. Soms kan een alarmnummer niet worden gebeld vanwege problemen met het netwerk, omgevingsinvloeden of een storing.

- **1** Raak **Telefoon** aan (als uw smartphone is vergrendeld, raakt u **Noodoproep** aan).
- **2** Voer het alarmnummer in.
- **3** Raak **C** aan om het alarmnummer te bellen.

**Opmerking:** Uw smartphone kan locatiegebaseerde diensten (GPS- en AGPS-signalen) gebruiken, zodat hulpdiensten u kunnen vinden. Zie "**[Locatieservices](#page-64-0)**" op [pagina](#page-64-0) 63.

#### **Afkoelen**

In zeer zeldzame omstandigheden, bijvoorbeeld wanneer uw smartphone is blootgesteld aan extreme hitte, worden er mogelijk afkoelberichten weergegeven. Om mogelijke schade aan de batterij en de smartphone te voorkomen, dient u deze instructies op te volgen tot de smartphone is afgekoeld en zich binnen het aanbevolen temperatuurbereik bevindt. Wanneer uw smartphone zich in de afkoelmodus bevindt, kunt u alleen noodoproepen plaatsen.

# <span id="page-18-0"></span>**Contacten**

*Zoveel contacten hebt u nog nooit gehad*

# **Introductie: contacten**

**Druk op:** > **Contacten**

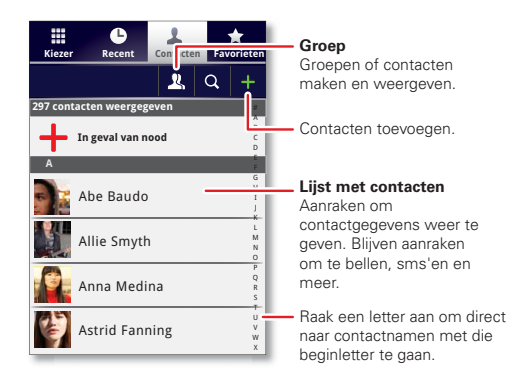

**Tip:** U kunt in de lijst zoeken door Q aan te raken om een schermtoetsenbord weer te geven en vervolgens een naam te typen. Wanneer u de lijst veegt of sleept, wordt er een schuifbalk weergegeven die u kunt slepen om sneller door de lijst te gaan.

# **Contacten overbrengen**

Bewaar al uw contacten op één plek. Hier volgen enkele nuttige wenken:

**•** Gebruik Gmail™

Al uw Gmail-contacten worden automatisch met de smartphone gesynchroniseerd. Verschillende computertoepassingen voor mobiele telefoons en e-mailaccounts bieden de mogelijkheid om uw contactpersonen naar een ".CSV"-bestand te exporteren. U kunt het bestand vervolgens importeren in Gmail. Ga voor meer informatie naar www.motorola.com/transfercontacts of meld u aan bij uw Gmail-account op uw computer en selecteer "Help".

**•** Meer

Informatie over andere methodes en hulpmiddelen vindt u op www.motorola.com/transfercontacts.

#### **Contacten koppelen**

U hebt mogelijk twee of meer contacten voor een en dezelfde persoon, misschien een Gmail-contact dat ook op de smartphone is opgeslagen, of een vriend met twee e-mailadressen. U kunt deze contacten als volgt koppelen:

## **Druk op:** > **Contacten**

Raak een contact aan om het contact te openen, raak Menu  $\equiv$  > **Samenvoegen** aan, en raak dan het tweede contact aan.

## **Contacten bellen of e-mailenDruk op:** > **Contacten**

- **•** Als u contactgegevens wilt weergeven, raakt u het betreffende contact aan.
- **•** Als u een contact wilt bellen, raak het contact dan aan en raak  $\left($  aan naast de vermelding.
- **•** Als u het contact wilt sms'en, e-mailen of andere opties wilt zien, houd het contact dan even vast.

#### **Contacten bekijken en gebruiken**

Wanneer u een account voor sociaal netwerken instelt (zie "**Sociale netwerken**[" op pagina](#page-26-0) 25) weet u altijd wat iedereen aan het doen is. Telkens als u een oproep beantwoordt, een bericht bekijkt of de contactinformatie van vrienden opzoekt, ziet u niet alleen hun naam en telefoonnummer, maar ook hun status op sociale netwerken en hun lachende gezicht.

#### **Druk op:** > **Contacten**

• Als u een contact wilt opzoeken, raakt u **Q** aan in het scherm **Contacten** en typt u de naam van het contact.

Raak een contact aan om de details ervan weer te geven. Terwijl de gegevens worden weergegeven, kunt u de contactpersoon bellen of een bericht sturen door de pictogrammen naast het telefoonnummer, het e-mailadres of het sociale netwerk aan te raken.

Alle interacties met de betreffende persoon ziet u wanneer u **Contactgeschiedenis** aanraakt.

- **•** Als u wilt wijzigen welke groep contacten wordt weergegeven (**Alle**, **Facebook**, enzovoort) raakt u de filternaam bovenin aan.
- **•** Als u wilt wijzigen hoe de lijst met contacten wordt weergegeven, raak dan Menu  $\equiv$  > Weergaveopties aan.

#### **Contacten makenDruk op:**  $\blacksquare$  >  $\blacksquare$  Contacten >  $\blacksquare$

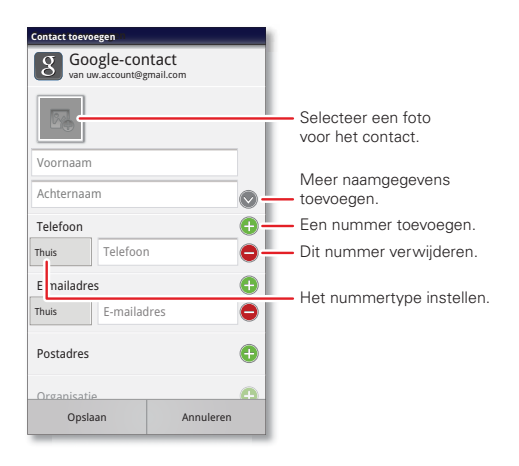

Raak een invoergebied aan om het schermtoetsenbord te openen.

Als u klaar bent, raakt u **Opslaan** aan.

### **Waar worden contactpersonen opgeslagen?** De

smartphone slaat nieuwe contacten in het geheugen op en, als u over een Google-account beschikt, ook op de

server van Google. Ook uw sociale-netwerkaccount wordt hiermee bijgewerkt.

#### **Favorieten**

Als u een contact aan uw Favorieten wilt toevoegen, houd het contact dan even vast en raak **Toevoegen aan favorieten** aan.

Uw lijst met favorieten weergeven:

**Druk op:** > **Contacten** <sup>&</sup>gt;**Favorieten**

# **Contacten bewerken of verwijderen**

**Druk op:** > **Contacten**

Raak de contactpersoon aan en raak vervolgens **Contact bewerken** of **Contact verwijderen** aan.

### **Contactpersonen synchroniseren**

Als u een van uw contacten wijzigt, worden uw andere accounts voor sociale netwerken automatisch door uw smartphone bijgewerkt. En wanneer u de gegevens van een sociale-netwerkvriend wijzigt, worden ook uw contacten automatisch door de smartphone bijgewerkt.

#### **Contacten aanpassenDruk op:** > **Contacten**

**Een foto toevoegen:** raak het contact aan en houd deze vast. Raak vervolgens **Contact bewerken** > B aan.

**Een beltoon instellen:** raak het contact aan, en raak vervolgens Menu > **Opties** <sup>&</sup>gt;**Beltoon** aan.

#### **Groepen**

**Druk op:** > **Contacten** > > *groepsnaam*

U kunt uw contacten in groepen plaatsen, zoals 'vrienden', 'familie' of 'werk'. Daarna kunt u uw contacten sneller vinden door één groep tegelijk weer te geven.

Om een nieuwe groep te maken, raakt u**n Contacten** > <sup>1</sup> aan, en raakt u vervolgens Menu □ > Nieuwe **groep** aan.

# <span id="page-22-0"></span>**Berichten**

*Sms-en, chatten en e-mailen...*

# **Introductie: berichten**

#### **Druk op:** > **Berichten** <sup>&</sup>gt;**Universeel postvak IN**

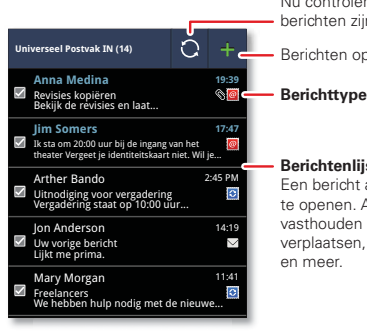

Nu controleren of er berichten zijn.

Berichten opstellen.

#### **Berichtenlijst**

Een bericht aanraken om het te openen. Aanraken en vasthouden om te verplaatsen, te verwijderen,

**Tip:** Sleep of veeg omhoog als u meer berichten wilt weergeven.

# **Berichten lezen en beantwoorden**

**Druk op:** > **Berichten** <sup>&</sup>gt;**Universeel postvak IN**

**Opmerking: Universeel postvak IN** toont al uw berichten samen; sms, e-mail en sociale

netwerkberichten. Als u alleen een bepaald type bericht wilt weergeven, raakt u een berichttype aan in plaats van **Universeel postvak IN**.

- **•** Als u een sms-bericht of bericht van een sociaal netwerk en alle antwoorden erop wilt **openen**, raakt u het aan.
- **•** Als u een sms-bericht wilt **beantwoorden**, opent u het bericht en voert u het antwoord in het tekstvak onder het bericht in.

Raak voor e-mail substaan om een optie voor beantwoorden te kiezen.

- **•** Als u een e-mailbericht wilt **doorsturen**, open dit dan en raak > **Doorsturen** aan.
- Raak een bericht aan en houd het vast om opties te openen.

#### **Berichten maken**

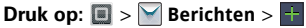

Kies een berichttype, bijvoorbeeld **Sms/mms** of **Facebook**. Voer daarna de ontvanger en het bericht in. Raak in sms-berichten en e-mailberichten Menu  $\equiv$  aan voor opties, zoals **Invoegen...** of **Bestanden bijvoegen**.

# **Bijlagen verzenden en ontvangen**

Als u een bestand in een bericht wilt meesturen, opent u een nieuw bericht en raakt u Menu **□ > Invoegen** aan. Wanneer u een bericht met een bijlage ontvangt, opent u het bericht en raakt u de bestandsnaam aan om het bestand te downloaden. Raak daarna opnieuw de naam aan om de bijlage te openen. Sommige bestandsindelingen kunnen naar HTML worden geconverteerd, zodat ze sneller kunnen worden bekeken. Uw smartphone geeft dan **HTML-versie ophalen** weer.

Raak de bijlage tijdens het bekijken aan om deze op te slaan, te delen, enzovoort.

**Tip:** Als u grote bijlagen sneller wilt verzenden en ontvangen, gebruikt u een Wi-Fi-verbinding, zie "**Wi-Fi-netwerken**[" op pagina](#page-46-1) 45.

#### <span id="page-23-0"></span>**Berichten instellen**

Als u e-mailaccounts wilt toevoegen, raak dan  $\Box > \Box$  **Accounts > Account toevoegen** aan.

**• Bedrijfssynchronisatie** is bestemd voor zakelijke e-mailaccounts op Exchange-server. Voer de gegevens van de IT-systeembeheerder in.

**Tip:** Mogelijk moet u uw domeinnaam met uw gebruikersnaam invoeren (als volgt: *domein/gebruikersnaam*).

**• E-mail** is bestemd voor de meeste persoonlijke e-mailaccounts. Voor accountdetails neemt u contact op met de accountleverancier.

Om uw instellingen te wijzigen, raakt u > **| Elerichten** > Menu |≡ | aan en raakt u daarna het volgende aan:

- **• Accounts beheren** om een account toe te voegen of te verwijderen.
- **• Universeel postvak IN bewerken** om aan te geven door welke accounts berichten worden getoond in het **Universeel postvak IN**.
- **• Instellingen voor berichten** om de melding voor elk accounttype in te stellen (samen met andere voorkeuren, voor e-mail).

**Tip:** Zie "**[Accounts toevoegen](#page-26-2)**" op pagina 25 voor sociale netwerkaccounts.

#### **E-mailadres**

De eerste keer dat u uw smartphone inschakelde (zie "**Ingebruikname**[" op pagina](#page-5-0) 4), hebt u zich waarschijnlijk bij uw Gmail™-account aangemeld. U kunt ook extra e-mailaccounts instellen en gebruiken.

Als u andere e-mailaccounts aan uw **Berichten**-widget en **Universeel postvak IN** wilt toevoegen, raakt u > <u>Aleccounts > Account toevoegen > E-mail aan.</u>

#### **Chatberichten**

Voor het verzenden en ontvangen van chatberichten kunt u Google Talk™ gebruiken.

# **Druk op:**  $\mathbf{B} > \mathbf{B}$  Talk

**Tip:** Ook kunt u een Instant Messaging-toepassing van de Google Play™ downloaden.

#### **Voicemail**

Wanneer u een nieuw voicemailbericht hebt, wordt boven aan het scherm weergegeven. Sleep de statusbalk naar beneden en raak de melding **Nieuwe voicemail** aan om het voicemailbericht te beluisteren.

Als u uw voicemailnummer wilt wijzigen, raakt u in het beginscherm Menu > **Instellingen** <sup>&</sup>gt;

**Oproepinstellingen** <sup>&</sup>gt;**Instellingen voor voicemail** aan.

# <span id="page-24-0"></span>**Tekst invoeren**

*toetsen wanneer u ze nodig hebt*

#### **Schermtoetsenbord**

U kunt een schermtoetsenbord openen door een tekstvak aan te raken. Raak Terug  $\Box$  aan om het toetsenbord te sluiten.

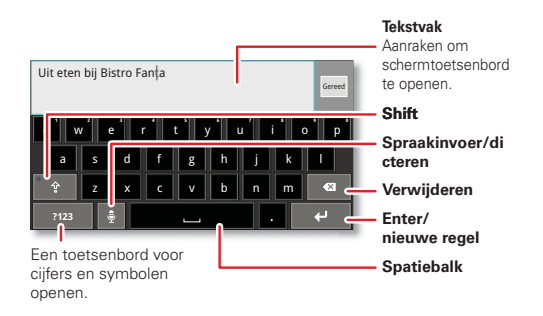

#### **Invoermethoden**

Als u een invoermethode wilt selecteren, raakt u een regio voor tekstinvoer op het scherm aan en houd u deze vast om het menu **Tekst bewerken** te openen. Raak **Invoermethode** aan en raak vervolgens de gewenste methode aan.

#### **Swype™-tekstinvoer**

U kunt woorden in één doorgaande beweging invoeren. U sleept gewoon met uw vinger over de letters in het woord.

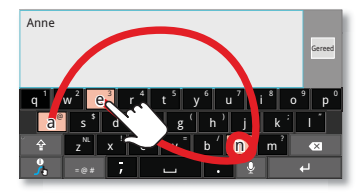

Veeg een pad over de letters om een woord in te voeren. Voor hoofdletters naar het toetsenblok gaan. Voor dubbele letters de letter omcirkelen.

#### **Tips:**

- **•** Als u een apostrof wilt invoeren (bijvoorbeeld "m'n"), sleept u uw vinger door de letter **n** alsof het een apostrof is.
- Raak Symbolen [=@#] aan als u andere interpunctietekens, cijfers of symbolen wilt invoeren.
- **•** Als u een woord wilt corrigeren, moet u erop *dubbeltikken* (twee keer snel achter elkaar aanraken). Swype toont een klein menu met andere woordopties. Swype toont mogelijk ook een menu als uw woord niet kan worden geraden.
- **•** Als Swype een woord niet kent, kunt u toch de lettertoetsen aanraken om het woord in te voeren.

Swype onthoudt de woorden. De volgende keer hoeft u alleen maar over de letters te slepen.

#### **Multitouchtoetsenbord**

Voer de tekst letter voor letter in. Terwijl u typt, worden door uw smartphone woorden voorgesteld uit uw woordenlijst en gekozen taal. Als u Engels als taal gebruikt, voert de smartphone ook automatisch een apostrof in sommige woorden in, bijvoorbeeld in ''dont''.

U kunt woorden aan uw woordenboek toevoegen door een woord vast te houden en **'Woord' toevoegen aan woordenboek** te selecteren.

#### **Tips voor tekstinvoer**

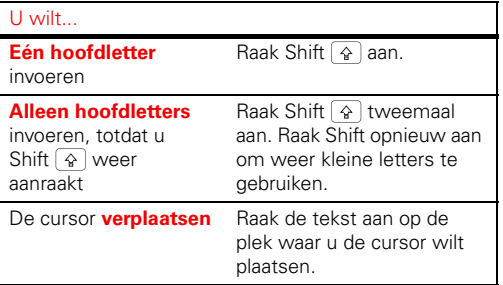

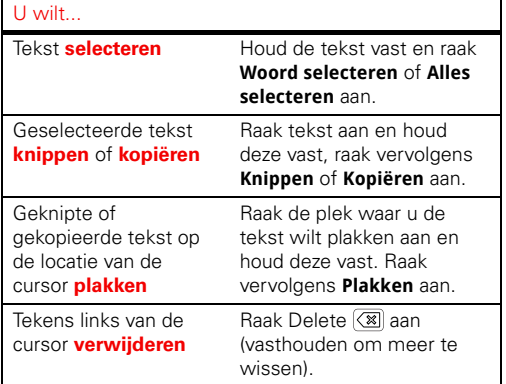

### **Tekstinvoerinstellingen**

**Druk op:** Menu  $\equiv$  > **Instellingen** > **Taal en toetsenbord** 

- **•** Raak **Gebruikerswoordenboek** aan als u het woordenboek wilt bewerken.
- **•** Raak **Landinstelling selecteren** aan als u de taal en stijl voor het schermtoetsenbord wilt wijzigen.
- **•** Als u de invoermethode en -instellingen wilt wijzigen, raakt u **Swype** of **Multitouchtoetsenbord** aan.

# <span id="page-26-0"></span>**SOCIALE NETWERKEN**

*levenservaringen delen*

## <span id="page-26-1"></span>**Uw sociale-netwerkaccount**

Integreer en synchroniseer al uw contacten, e-mail en sociale-netwerkaccounts, zodat u niet meer allerlei verschillende toepassingen en menu's hoeft te openen. Raak gewoon de widgets voor **Sociale netwerken** en **Sociale status** op het beginscherm aan.

**Tip:** Gebruik de galerie om alle onlinealbums van uzelf en uw vrienden te bekijken. Raak > **Galerie** aan.

#### <span id="page-26-2"></span>**Accounts toevoegen**

U kunt uw accounts van **Facebook**, **MySpace**, Twitter en andere accounts aan uw smartphone toevoegen. Als u nog geen accounts hebt, kunt u naar de betreffende websites gaan om ze in te stellen.

Raadpleeg "**[Berichten instellen](#page-23-0)**" op pagina 22 voor het instellen van e-mailaccounts.

### **Druk op:** > **Accounts** <sup>&</sup>gt;**Account toevoegen** Account Manager

Voeg een account toe door deze aan te raken. Voer vervolgens uw gebruikersnaam en wachtwoord voor het account in.

Als u zich bij accounts voor sociale netwerken aanmeldt, verschijnen uw vrienden en contacten in de lijst

**Contacten** en uw status en updates in de widget voor **Sociale netwerken**.

**Twitter-berichten** worden op uw smartphone altijd als 'gelezen' weergegeven, maar uw smartphone attendeert u wel op nieuw ontvangen berichten.

**Tip:** Zie "**Wi-Fi-netwerken**[" op pagina](#page-46-1) 45 als u updates sneller wilt downloaden.

## **Accounts bewerken en verwijderen Druk op: 0 > <u>A</u>** Accounts

Raak een account om dit te bewerken of verwijderen (samen met alle contacten en berichten).

**Opmerking:** Het is niet mogelijk om het Google™-account dat u bij het instellen van de smartphone hebt gemaakt of gebruikt te verwijderen.

# <span id="page-27-0"></span>**Tips en trucs**

*een paar handige suggesties*

## **Algemene tips**

- **•** De helderheid van het scherm wordt automatisch aan de lichtomstandigheden aangepast.
- **•** Om terug te keren naar het beginscherm, raakt u Startpagina  $\boxed{\frown}$  aan.
- **•** Voor weergave van recent gekozen nummers raakt u **Telefoon** > **Recent** aan.
- **•** Voor het in de slaapstand zetten of juist weer activeren van de smartphone drukt u op de aan-uitknop  $\boxed{\mathbf{0}}$ .
- **•** Voor het instellen van een time-out voor het scherm raakt u Menu  $\equiv$  > **Instellingen** > **Display** > **Time-out scherm** aan.
- Om te zoeken raakt u Zoeken |  $\circ$  | aan. Voor spraakgestuurd zoeken houdt u Zoeken  $\boxed{\infty}$  vast.
- **•** Als u alledaagse taken wilt automatiseren, raak dan > **Slimme acties** aan.
- **•** Voor weergave van de laatstgebruikte toepassingen houdt u Startpagina  $\circ$  vast.
- **•** Voor het wijzigen van de dock-snelkoppelingen onder aan het beginscherm, houdt u de snelkoppeling in

kwestie vast en selecteert u vervolgens de vervangende snelkoppeling.

- **•** Voor het in- en uitschakelen van het geluid houdt u de aan-uitknop **(0)** vast > **Stille modus**.
- **•** Voor het in- en uitschakelen van de vliegmodus houdt u de aan-uitknop **0** vast > **Vliegmodus**.

### <span id="page-28-1"></span>**Batterijtips**

Wilt u de levensduur van uw batterij verlengen? Probeer dan het volgende:

- **•** Gebruik de toepassing Slimme acties om de smartphone-instellingen te beheren en zuiniger met de batterij om te gaan. Raak voor meer informatie > **Slimme acties** aan en vervolgens Menu **i** <sup>&</sup>gt;**Help**.
- **•** Voor het uitschakelen van gegevensoverdracht op de achtergrond raakt u Menu  $\equiv$  > Instellingen <sup>&</sup>gt;**Gegevensbeheer** <sup>&</sup>gt;**Achtergrondgegevens** aan.
- **•** Voor het uitschakelen van Bluetooth™ raakt u Menu > **Instellingen** <sup>&</sup>gt;**Draadloos en netwerken** > **Bluetooth** aan.
- Voor het uitschakelen van Wi-Fi raakt u Menu l≡l > **Instellingen** <sup>&</sup>gt;**Draadloos en netwerken** <sup>&</sup>gt;**Wi-Fi** aan.

# <span id="page-28-0"></span>**WERTOPTOEPASSING**

*slim mobiel computergebruik*

#### **Introductie: webtop**

U kunt op internet surfen of internettoepassingen gebruiken op een groot scherm in een complete Firefox™-browser. Met onlinehulpmiddelen zoals Google Docs kunt u documenten, spreadsheets en presentaties maken en delen.

Om de webtoptoepassing te openen sluit u de smartphone op een monitor aan met behulp van een dockingaccessoire (afzonderlijk verkrijgbaar).

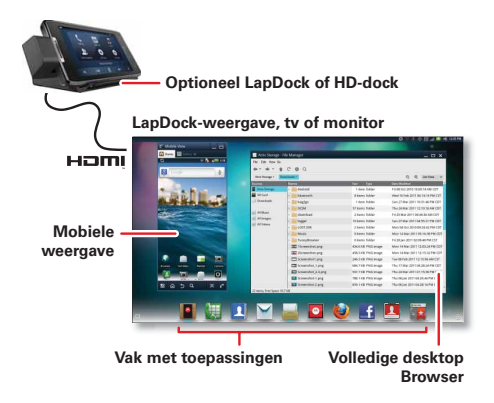

#### **De webtoptoepassing aansluiten**

Sluit de smartphone op een Lapdock™ aan om automatisch de webtoptoepassing te openen.

Sluit uw smartphone aan op een HD-tv of monitor via het HD-dock, HD-station of adapter voor webtoptoepassing, en kies vervolgens de webtoptoepassing in het toepassingenmenu.

Wanneer u klaar bent met de webtoptoepassing, koppel de smartphone dan los van de kabel of het dockingstation.

## **De webtoptoepassing bedienen**

De webtopweergave openen:

- **•** In het venster **Telefoon** kunt u de toepassingen van uw smartphone openen.
- **•** Onder aan het scherm ziet u **snelkoppelingen naar apps**.

U kunt meerdere Firefox-browsers openen.

**•** Rechtsboven in het scherm ziet u pictogrammen voor status en **Instellingen**.

Voor hulp bij de webtoptoepassing, opent u **Instellingen** <sup>&</sup>gt;**Help** rechtsboven in het scherm.

#### **Huidige webpagina naar smartphone sturen**

Wanneer u in de webtoptoepassing een interessante webpagina tegenkomt, kunt u deze naar de smartphone sturen zodat u de pagina daar later, na het ontkoppelen, ook op kunt bekijken. Selecteer in de Firefox-browser Bestand > Verzenden naar telefoon. Als u wordt gevraagd de handeling te voltooien, selecteert u Browser. De webpagina wordt in de browser van de smartphone geopend.

# <span id="page-30-0"></span>**Digitaal leven**

*maak verbinding en geniet*

#### **MotoCast**

U kunt muziek, foto's, video's en documenten van de computer naar de smartphone streamen of downloaden. Met MotoCast kunt u inhoud van uw thuis- en werkcomputers via een supersnelle verbinding opvragen zodat u op afstand veilig en vrijwel direct toegang tot uw bestanden hebt.

**Opmerking:** Auteursrecht: hebt u het recht? Volg altijd de regels. Zie "Auteursrechten op materialen" in het gedeelte met informatie over veiligheid en juridische zaken.

#### **Apparaat instellen**

Raak het volgende aan om te beginnen:  $\blacksquare$  > **Accounts** <sup>&</sup>gt;**Account toevoegen** <sup>&</sup>gt;**MotoCast-id** en volg de instructies op het scherm om een account op uw smartphone te maken.

#### **Computer instellen**

MotoCast kan worden geïnstalleerd op een of meer Microsoft™ Windows™- of Apple Macintosh-computers om bestanden te streamen en downloaden. De toepassing die op uw computer moet worden geïnstalleerd, bevindt zich op uw smartphone. Verbind uw smartphone via een USB-kabel met de

computer en volg de instructies op het scherm om de toepassing te installeren. Meld u na installatie aan met hetzelfde account dat u op uw smartphone hebt gemaakt, en selecteer welke computerbestanden u wilt delen.

#### **Externe bestanden gebruiken**

U kunt de volgende apps op uw smartphone gebruiken om toegang te krijgen tot de gedeelde bestanden op uw computer: **Muziek**, **Galerie** en **Bestanden**.

#### **HD-weergave**

U kunt zelf HD-video's maken (zie "**[HD-video's](#page-34-0)**" op [pagina](#page-34-0) 33) en deze op uw breedbeeld-HDTV of -monitor bekijken.

- **1** Sluit een micro HDMI-kabel (afzonderlijk verkocht) aan tussen de micro HDMI-poort op uw smartphone (zie "**Uw smartphone**[" op pagina](#page-3-0) 2) en een HDMI-poort op de HD-tv of monitor.
- **2** Pas het weergavegebied op het HDMI-scherm aan door Menu  $\equiv$  > Instellingen > HDMI aan te raken.

#### **Spiegelmodus**

Sluit de smartphone op een HDTV, monitor of projector aan, zodat u de inhoud van de smartphone op het grote scherm kunt weergeven en ermee kunt communiceren. Toon uw foto's, video's en gedownloade films. Geniet van een grote weergave van games, films, internet,

enzovoort. Sluit uw smartphone met een micro HDMI-kabel aan op een HD-tv of monitor (afzonderlijk verkrijgbaar). Alles wat u op het scherm van de smartphone ziet, is ook op het grote scherm zichtbaar.

# <span id="page-32-0"></span>**Foto's en video's**

*zien, vastleggen, delen*

## **Foto's**

#### **Foto's maken en delen**

Maak een familiekiekje en laat het iedereen via internet zien.

# **Druk op:** > **Camera**

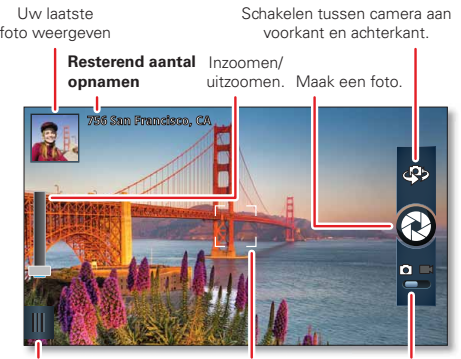

Camera-instellingen wijzigen.

**Vak Automatisch scherpstellen** Raak scherm aan om scherpstellocatie te wijzigen. Schakelen naar camcorder.

**Opmerking:** Foto's worden in het interne geheugen van de smartphone opgeslagen, tenzij u hiervoor het gebruik van de microSD-geheugenkaart instelt. De resolutie van foto's kan op 8 MP of op **Breedbeeld** (6 MP) worden ingesteld.

**Tip:** Druk op de volumetoetsen om het zoekerbeeld in en uit te zoomen.

Om de foto te **maken**, raakt u  $\odot$  in de zoeker aan.

De foto wordt opgeslagen op de smartphone en een miniatuur ervan wordt in een hoek van het scherm weergegeven. Als u de foto wilt bekijken, raakt u gewoon de miniatuur aan. Ga daarna als volgt te werk:

- **•** Als u de foto als achtergrond, afbeelding voor een contact of foto voor een sociaal netwerk wilt **instellen**, raakt u Menu **□ > Instellen als** aan.
- **•** Als u de foto in een bericht wilt **verzenden** of online wilt plaatsen, raakt u **a** aan. Zie "**Foto's & video's delen**[" op pagina](#page-36-0) 35 voor meer informatie over het delen van foto's.
- **•** Als u de foto naar een onlinealbum wilt **uploaden**, raakt u $\, \, \bm{0} \,$ aan.
- **•** Als u de foto wilt **afdrukken**, raakt u Menu > **Meer** > **Afdrukken** aan.
- **•** Als u de foto wilt **verwijderen**, raakt u Menu > **Verwijderen** aan.

#### **Panoramafoto's**

Raak in de zoeker Menu > **Modi** <sup>&</sup>gt;**Panorama** aan om een panoramafoto te maken. Er worden automatisch maximaal zes opnamen gemaakt terwijl u de camera verplaatst en deze worden tot één langgerekt beeld samengevoegd.

#### **Camera-instellingen**

Sleep in de zoeker de tab linksonder in het scherm (of raak Menu  $\equiv$  aan) om de camera-instellingen te veranderen:

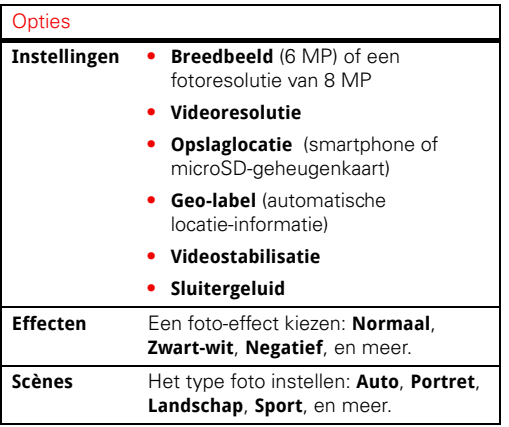

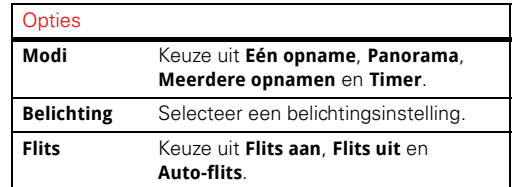

### **Video's**

#### **Video's opnemen en delen**

**Druk op:** > **Camera**, en raak de cameraknop aan of sleep deze naar rechts om de camcorder te selecteren

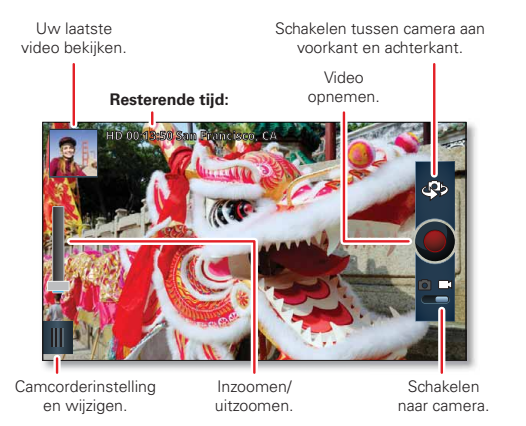

Als u een video wilt **opnemen**, raakt u<br/>**O** in het zoekerscherm aan. Raak  $\bigcirc$  aan om de video-opname te **stoppen**.

De video wordt opgeslagen en een miniatuur ervan wordt in een hoek van het scherm weergegeven. Als u de video wilt bekijken, raakt u gewoon de miniatuur aan. Ga daarna als volgt te werk:

- **•**Raak  $\bigcirc$  aan om de video **af te spelen**.
- **•** Als u de video in een bericht wilt **verzenden** of online wilt plaatsen, raakt u **¥** aan. Zie "**Foto's & video's delen**[" op pagina](#page-36-0) 35 voor meer informatie over het delen van video's.
- **•** Als u de video naar een onlinealbum wilt **uploaden**, raakt u $\Omega$ aan.
- **•** Als u de video wilt **verwijderen**, raakt u Menu <sup>&</sup>gt;**Verwijderen** aan.

#### <span id="page-34-0"></span>**HD-video's**

U kunt video's met HD-kwaliteit maken en deze op een HDTV of monitor bekijken.

Als u een HD-video wilt opnemen, moet u zorgen dat de juiste **Videoresolutie** is ingesteld. Raak in de actieve camcorderzoekerscherm Menu > **Instellingen** <sup>&</sup>gt;**Videoresolutie** <sup>&</sup>gt;**HD+ (1080p)** of **High Definition (720p)** aan.

Raak Menu > **Audioscènes** of **Effecten** aan als u de videokwaliteit wilt veranderen.

#### **Camcorder-instellingen**

Sleep in de zoeker de tab linksonder in het scherm (of raak Menu  $\equiv$  aan) om de camcorderinstellingen te veranderen:

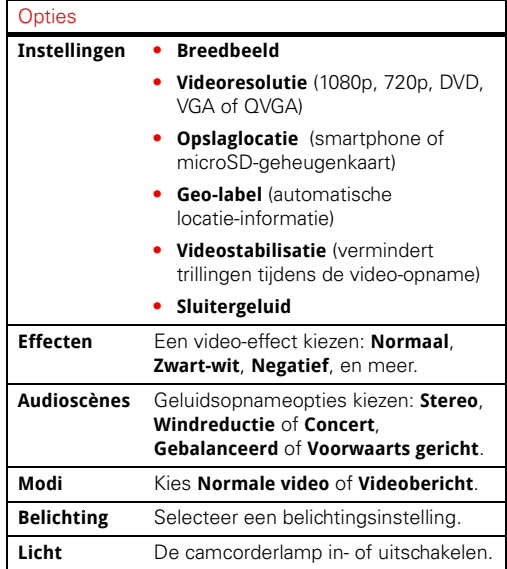

## **Foto's en video's bekijken Druk op:** > **Galerie**

Bekijk al uw foto's en de foto's en video's van uw vrienden van verschillende mediasites zoals Picasa™, Flickr, PhotoBucket en Facebook™. U kunt opmerkingen bij de foto's van anderen plaatsen en opmerkingen van anderen zien. U kunt met MotoCast zelfs foto's bekijken die op uw computer zijn opgeslagen.

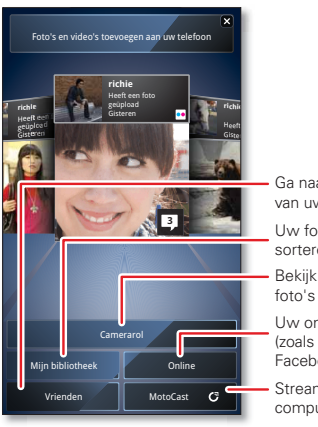

Ga naar de onlinealbumsvan uw vrienden.

Uw foto's en video's sorteren.

Bekijk de vastgelegde foto's en video's

Uw onlinealbums bekijken (zoals Picasa, Flikr of Facebook).

Stream media van uw computer met MotoCast.
**Opmerking:** Raak het scherm aan als u de bedieningselementen tijdens het afspelen van de video wilt weergeven.

#### **Foto's & video's delen**

**Druk op:** > **Galerie** <sup>&</sup>gt;*foto* of *video*

Raak <sup>1</sup> aan en kies vervolgens de gewenste manier van delen, zoals via **Bluetooth**, **E-mail**, **Sms** of een onlinealbum.

#### **Foto's & video's beheren**

**Druk op:** > **Galerie** <sup>&</sup>gt;*foto* of *video*

Raak Menu  $\equiv$  aan en selecteer vervolgens **Bewerken**. **Verwijderen**, **Toevoegen aan album**, **Instellen als** (foto), of **Kaart** (video). Raak **Meer** aan voor extra opties.

**Tip:** Raadpleeg "**USB-verbinding**[" op pagina](#page-50-0) 49 voor informatie over het kopiëren van foto's van of naar een computer.

#### **Foto's en video's bewerken**

**Druk op:** > **Galerie** <sup>&</sup>gt;*foto* of *video*

Raak Menu > **Bewerken** aan. U kunt geavanceerde bewerkingsfuncties kiezen om het formaat aan te passen, bij te snijden of de kleur te veranderen.

#### **Foto's en video's streamen en synchroniseren**

Met MotoCast kunt u foto's en video's van de computer naar de smartphone streamen.

## **Druk op:** > **Galerie** <sup>&</sup>gt;**MotoCast**

Zie "**MotoCast**[" op pagina](#page-30-0) 29 voor meer informatie over het gebruik van MotoCast.

## <span id="page-37-0"></span>**Muziek**

*als u behoefte hebt aan muziek...*

### **Introductie: muziek**

Uw favoriete muziek altijd bij de hand! U kunt met MotoCast muziek op uw smartphone zetten of muziek vanaf uw computer streamen.

**Druk op:** > **Muziek**

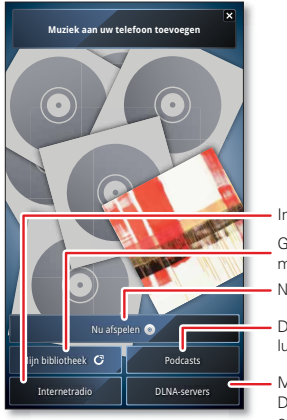

Internetradio beluisteren.

Ga naar uw

muziekbibliotheek.

Naar het huidige nummer gaan.

Downloaden enluisteren naar podcasts.

Muziek van en naar andere DLNA-apparaten streamen en kopiëren.

Als u muziek wilt afspelen die op uw smartphone of computer is opgeslagen, raak dan **Mijn bibliotheek** aan.

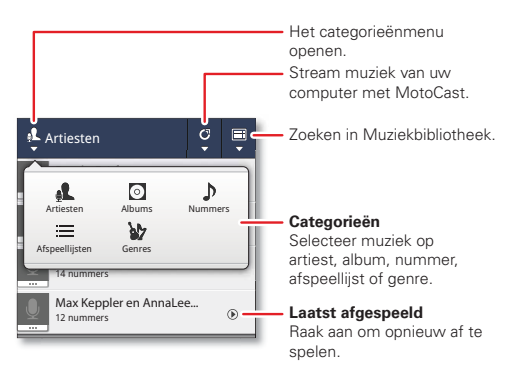

Raak **C** aan om te zien welke MotoCast-computers momenteel zijn aangesloten, en om de inhoud weer te geven die u wilt zien of verbergen.

Wilt u alle nummers in een afspeellijst in willekeurige volgorde afspelen, dan raakt u  $\equiv$  >  $\times$  aan.

**Tip:** U kunt het nummer dat wordt afgespeeld, aan een afspeellijst toevoegen door Menu  $\equiv$  > Meer > **Toevoegen aan afspeellijst** aan te raken.

**Tip:** Als u tijdens een vlucht naar muziek wilt luisteren, schakelt u al uw netwerkverbindingen en draadloze

verbindingen uit: houd de aan-uitknop  $\boxed{0}$  ingedrukt en raak **Vliegmodus** aan.

### **Muziek instellen**

### **Wat heb ik nodig om muziek over te brengen?**

**Opmerking:** Auteursrecht: hebt u het recht? Volg altijd de regels. Zie "Auteursrechten op materialen" in het gedeelte met informatie over veiligheid en juridische zaken.

U hebt het volgende nodig om muziek op uw computer te zetten en naar de smartphone te kopiëren:

- **•** Microsoft® Windows®-computer of Apple Macintosh-computer.
- **•** USB-gegevenskabel (meegeleverd met uw smartphone).

De smartphone ondersteunt verwisselbare microSD-geheugenkaarten met een capaciteit van maximaal 32 GB. Zie "**[Uitpakken en opladen](#page-4-0)**" op [pagina](#page-4-0) 3 als u een optionele microSD-kaart wilt installeren.

**Tip:** Als u wilt weten hoeveel geheugen op de microSD-kaart beschikbaar is, raak dan in het beginscherm Menu > **Instellingen** <sup>&</sup>gt;**Opslag** aan.

#### **Welke audiobestandsindelingen kan ik gebruiken?**

De smartphone kan een scala van bestandstypen afspelen: AAC, AAC+, AAC+ Enhanced, AMR NB, AMR WB (niet in alle landen ondersteund), MP3, WAV, WMA v9 en MIDI.

#### **Welke hoofdtelefoon kan ik gebruiken?**

Uw smartphone is voorzien een hoofdtelefoonaansluiting van 3,5 mm voor stereogeluid. U kunt ook gebruikmaken van een draadloze Bluetooth®-stereohoofdtelefoon of -luidspreker (zie "**[Handsfree Bluetooth™-apparaten](#page-48-0)**" op pagina 47).

## **Muziek ophalen**

### **OVEDDDACHT**

Via een USB-kabel kunt u muziek van de computer naar de smartphone overbrengen. Raadpleeg "**USB-verbinding**[" op pagina](#page-50-0) 49 om te zien hoe.

### **Streamen en synchroniseren**

Gebruik MotoCast om muziek, podcasts en audiobestanden vanaf uw computer naar uw smartphone te streamen.

### **Druk op:** > **Muziek** <sup>&</sup>gt;**Muziek aan uw telefoon toevoegen**

Zie "**MotoCast**[" op pagina](#page-30-0) 29 voor meer informatie over het gebruik van MotoCast.

### **Muziek afspelen**

Raak het gewenste nummer of de gewenste afspeellijst aan om muziek af te spelen.

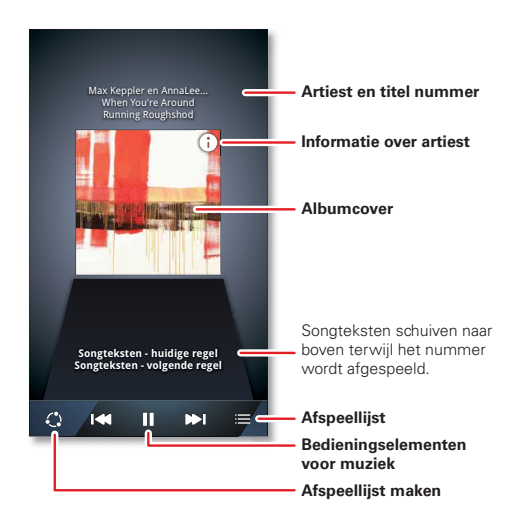

#### **Bedieningselementen van de muziekspeler**

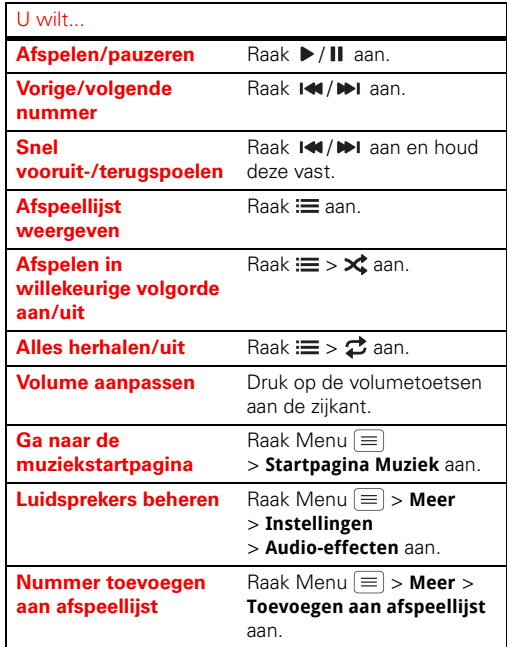

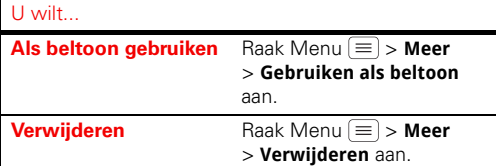

#### **Verbergen, weergeven, uitschakelen**

Raak Startpagina  $\boxed{\frown}$  aan om een andere toepassing te gebruiken. Het afspelen van de muziek gaat door.

Wanneer u $\blacktriangleright$  in de statusbalk ziet, wordt er een nummer afgespeeld. Omlaag vegen om details te bekijken. Raak het nummer aan als u de bedieningselementen voor de muziek weer wilt weergeven.

Raak II aan om de muziekspeler uit te schakelen.

#### **Afspeellijsten**

Wilt u een nummer uit de muziekbibliotheek aan een afspeellijst toevoegen? Houd het nummer dan vast en raak vervolgens **Toevoegen aan afspeellijst** aan. Kies een bestaande afspeellijst of raak **Afspeellijst maken** aan om een nieuwe te maken.

Raak in de muziekbibliotheek een afspeellijst aan en houd deze vast als u deze wilt bewerken, verwijderen of de naam ervan wilt wijzigen.

## **Internet**

*met de smartphone op het web surfen*

## **Introductie: browser**

Druk op: **Browser** 

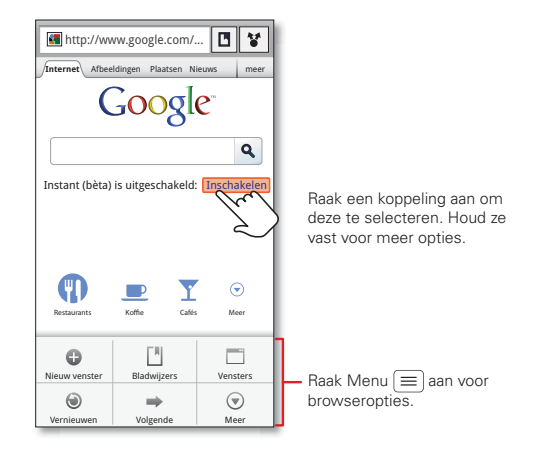

**Tip:** Als u wilt zoomen, raakt u met twee vingers het scherm aan en spreidt u uw vingers.

### **Verbinden**

De smartphone maakt gebruik van het mobiele telefoonnetwerk (OTA) of een Wi-Fi-verbinding om automatisch toegang tot internet te verkrijgen.

**Opmerking:** Uw serviceprovider brengt mogelijk kosten in rekening om internet te gebruiken of gegevens te downloaden.

Als u een Wi-Fi-netwerk wilt gebruiken voor een snellere internetverbinding, raakt u de statusbalk boven in het beginscherm aan en sleept u deze omlaag. Raak de melding **Wi-Fi-netwerken beschikbaar** aan om een netwerk te kiezen. Zie "**Wi-Fi-netwerken**[" op pagina](#page-46-0) 45 voor meer informatie.

**Opmerking:** Neem contact op met uw serviceprovider als u geen verbinding kunt maken.

### **Video's op internet afspelen**

De browser is voorzien van de Adobe™ Flash™ Player, waarmee animaties, video's en interactiviteit op webpagina's mogelijk zijn. Raak **Da**an om de video af te spelen. Dubbelklik op de video om deze te vergroten zodat die beter zichtbaar is.

#### **Downloads**

U kunt bestanden in de browser downloaden door een bestandskoppeling of een afbeelding aan te raken en **Afbeelding opslaan** te kiezen.

Als u de gedownloade bestanden wilt zien, raakt u > **Downloads** aan. Houd een item vast om het te openen, bestandsgegevens te bekijken of het uit de lijst te verwijderen.

U kunt ook "**[Toepassingen en updates](#page-12-0)**" op pagina 11 downloaden.

#### **Browseropties**

Raak Menu  $\equiv$  aan om browseropties weer te geven:

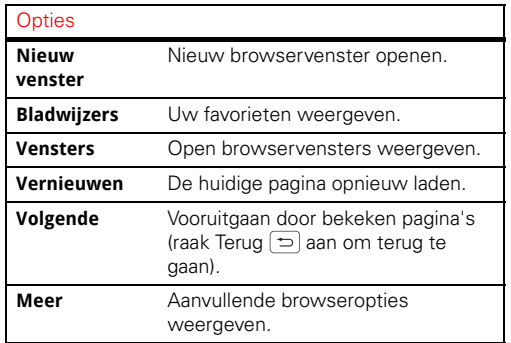

#### **YouTube™**

Deel video's met andere YouTube-gebruikers over de hele wereld. U hebt geen YouTube-account nodig om video's te kunnen zoeken en bekijken.

## **Druk op:**  $\boxed{B}$  > <sup>7</sup> YouTube

**Opmerking:** Als u een YouTube-account wilt, gaat u naar www.youtube.com. Als u een account wilt maken of u wilt aanmelden, raak dan Menu  $\equiv$  > **Mijn kanaal** aan. Als u video's wilt **bekijken** of **uploaden**, raakt u Menu  $\equiv$  aan.

## **Aanpassen**

*voeg een persoonlijk tintje toe*

### **Widgets**

#### **Widgets toevoegen**

**1** Raak een lege plek op het beginscherm lang aan.

**Tip:** Veeg naar links of rechts om andere deelvensters weer te geven.

**2** Raak **Widgets** aan en kies een widget.

#### **Widgets instellen**

U kunt bepaalde widgets aanpassen. Raak een widget aan om deze te openen en raak Menu  $\equiv$  aan.

Het beginscherm bevat wellicht al de volgende widgets:

- **• Favoriete contacten**: hiermee kunt u snel bellen, sms'en en e-mailen met uw favoriete contacten. Zie "**Favorieten**[" op pagina](#page-21-0) 20 als u contacten aan uw Favorieten wilt toevoegen.
- **• Universeel postvak IN**: wijzig de naam van de widget of kies hoe lang nieuwe berichten worden getoond. Zie "**[Berichten instellen](#page-23-0)**" op pagina 22 voor het toevoegen van e-mailaccounts.
- **• Agenda**: Synchroniseer uw agenda's en bekijk aanstaande gebeurtenissen in één oogopslag met de

schuifbare agendawidget. Zie "**Agenda**[" op pagina](#page-51-0) 50 als u gebeurtenissen aan uw agenda wilt toevoegen.

- **• Muziek**: stel deze widget in op een artiest, album, nummer, afspeellijst of genre, of raak gewoon Menu  $\equiv$  > **Shuffle alles** aan. Er is meer te vinden over "**Muziek**[" op pagina](#page-37-0) 36.
- **• Nieuws**: wijzig de naam van de widget, kies hoe lang nieuwe artikelen worden getoond of kies een nieuwe nieuwsbron. Als u een nieuwsbron wilt kiezen, raakt u aan en kiest u vervolgens vooraf ingestelde **Bundels** of **Kanalen**, of kiest u **Aangepast** om een URL in te voeren voor een **webpagina** of een **RSS-kanaal**.
- **• Weer**: wijzig de temperatuureenheden of voeg locaties toe. Als u locaties wilt toevoegen, raakt u aan, voert u een plaats in en raakt u **Zoeken** aan. Wanneer de widget voor het weer opent, kunt u naar links slepen om andere locaties te bekijken die u hebt toegevoegd.

### **Sneltoetsen**

U kunt snelkoppelingen naar toepassingen, favorieten en meer aan het beginscherm toevoegen door een lege plek op het beginscherm vast te houden,

**Snelkoppelingen** aan te raken en een snelkoppeling te selecteren.

**Tip:** Voor het wijzigen van de dock-snelkoppelingen onder aan het beginscherm, houdt u de betreffende snelkoppeling vast en selecteert u vervolgens de vervangende snelkoppeling.

#### <span id="page-43-0"></span>**Beltonen**

Uw beltonen aanpassen:

 $Druk op:$  Menu  $\equiv$  > Instellingen > Geluid > Beltoon **telefoon** of **Beltoon voor meldingen**

Trilopties instellen:

**Druk op:** Menu  $\equiv$  > **Instellingen** > Geluid > Trillen

Een muzieknummer als beltoon instellen:

**Druk op:**  $\Box$  > **O** Muziek speel het nummer af en raak vervolgens Menu > **Meer** <sup>&</sup>gt;**Gebruiken als beltoon** aan

#### **Achtergrond**

Een nieuwe achtergrond instellen:

- **1** Raak een lege plek op het beginscherm lang aan.
- **2** Raak **Achtergronden** aan.
- **3** Raak **Galerie**, **Live achtergronden** of **Achtergronden** aan en kies een achtergrond.

### **Geluiden**

- **•** Als u het volume voor beltonen, media en alarmen wilt instellen, raakt u Menu **= > Instellingen** > **Geluid** > **Volume** aan.
- **•** Als u tonen wilt laten klinken wanneer u het toetsenbord gebruikt, raakt u Menu <sup>&</sup>gt;**Instellingen** <sup>&</sup>gt;**Geluid** <sup>&</sup>gt;**Hoorbare toetstonen** aan.
- **•** Als een geluid wilt weergeven bij het selecteren van een schermoptie, raakt u Menu  $\equiv$  > **Instellingen** > **Geluid** > **Hoorbare selectie** aan.
- **•** Als u de geluidsinstellingen voor media en video's wilt aanpassen, raakt u Menu > **Instellingen** <sup>&</sup>gt;**Geluid** <sup>&</sup>gt;**Audio-effecten media** <sup>&</sup>gt;**Telefoonluidspreker** aan.

### **Weergaveinstellingen**

- **•** Als u de helderheid van het scherm wilt instellen, raakt u Menu  $\equiv$  > **Instellingen** > **Display** > **Helderheid** aan.
- **•** Als u de schermrichting wilt instellen, raakt u Menu **<u>E</u>** > Instellingen <sup>&</sup>gt;**Beeldscherminstellingen**> **Scherm auto-draaien**

**•** Als u een animatie wilt instellen, raakt u Menu <sup>&</sup>gt;**Instellingen** <sup>&</sup>gt;**Instellingen voor weergave** > **Animatie** aan.

**Opmerking:** Sommige toepassingen zijn zo ontworpen dat de smartphone ze kan "animeren" door één of meerdere plaatjes te draaien, te vervagen, te verplaatsen of uit te strekken.

### **Datum en tijd**

aan.

De datum, tijd, tijdzone en notatie hiervan instellen:

**Druk op:** Menu  $\equiv$  > **Instellingen** > **Datum en tijd** 

### **Taal en regio**

De menutaal en regio instellen:

**Druk op:** Menu  $\equiv$  > **Instellingen** > **Taal en toetsenbord** <sup>&</sup>gt;**Landinstelling selecteren**

## **Locatie**

*bekijk waar u bent of waar u naartoe gaat*

### **Google Maps™**

**Druk op:**  $\blacksquare$  >  $\blacksquare$  Maps

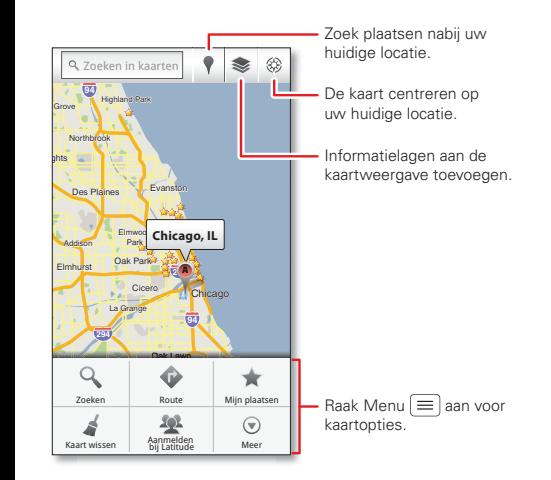

Google Maps biedt een krachtige, gebruiksvriendelijke kaarttechnologie en informatie over lokale bedrijven inclusief locaties, contactgegevens en routeaanwijzingen.

Raak voor hulp Menu > **Meer** <sup>&</sup>gt;**Help** aan.

**Tip:** Wilt u weten wat er allemaal in uw buurt is? Probeer Google Places™ eens. Raak > **Places**  aan om een lijst te bekijken met **Restaurants**,

**Pinautomaten**, **Benzinestations** en meer, op basis van uw huidige locatie.

## **Google Maps™ Navigation**

Google Maps Navigation is een met internet verbonden GPS-navigatiesysteem met spraakassistentie.

## **Druk op:** > **Navigatie**

Volg de instructies om uw bestemming in te spreken of in te voeren.

Kijk voor meer informatie op www.google.com/mobile/navigation.

### **Opmerking:** De kaartweergave op uw telefoon kan enigszins afwijken.

## **Draadloos**

*weg met die kabels*

## **Introductie: draadloos**

U kunt de smartphone met snelle Wi-Fi-netwerken en met Bluetooth™-apparaten verbinden.

Als u een verbinding wilt maken, raakt u Menu  $\equiv$  > **Instellingen** <sup>&</sup>gt;**Draadloos en netwerken** <sup>&</sup>gt; **Wi-Fi-instellingen** of **Bluetooth-instellingen** aan.

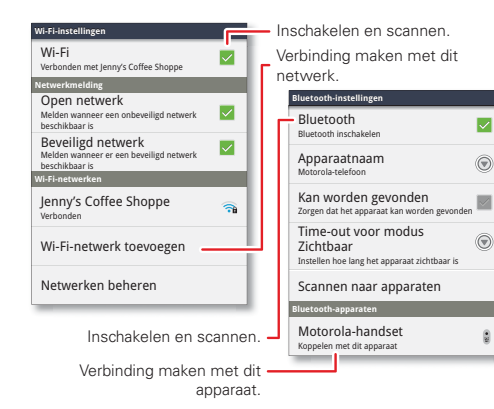

## <span id="page-46-0"></span>**Wi-Fi-netwerken**

#### **Wi-Fi in- of uitschakelen**

**Druk op:** Menu  $\equiv$  > **Instellingen** > **Draadloos en netwerken** > **Wi-Fi**

**Opmerking:** Schakel Wi-Fi uit wanneer u er geen gebruik van maakt. Zo verlengt u de gebruiksduur van de batterijlading.

#### **Zoeken naar en verbinding maken met Wi-Fi**

Als Wi-Fi is **ingeschakeld**, verschijnt de Wi-Fi-bereikindicator  $\circledast$  in de statusbalk wanneer er een netwerk beschikbaar is. Sleep de statusbalk naar beneden en raak de melding **Wi-Fi-netwerken beschikbaar** aan om een netwerk te kiezen en er verbinding mee te maken.

Een netwerk zoeken als Wi-Fi is **uitgeschakeld**:

- **1** Raak Menu  $\equiv$  > Instellingen > Draadloos en **netwerken** <sup>&</sup>gt;**Wi-Fi-instellingen** aan.
- **2** Raak **Wi-Fi** aan om deze functie in te schakelen en het zoeken te starten. Raak Menu  $\equiv$  > **Scannen** aan als Wi-Fi al is ingeschakeld. Op de smartphone wordt een lijst weergegeven met netwerken die zich binnen het bereik van de smartphone bevinden.

**Tip:** Als u het MAC-adres of overige gegevens over Wi-Fi van de smartphone wilt weergeven, raakt u  $M$ enu  $\equiv$  > Geavanceerd aan.

**3** Raak het netwerk aan waarmee u verbinding wilt maken. Voer indien nodig de **SSID van netwerk**, **Beveiliging** en een **Draadloos wachtwoord** in en raak **Verbinden** aan.

Wanneer de smartphone met het netwerk is verbonden, verschijnt de Wi-Fi-verbindingsindicator  $\hat{\epsilon}$  in de statusbalk.

**Tip:** Wanneer Wi-Fi is ingeschakeld en u zich binnen het bereik van het netwerk bevindt, maakt de smartphone automatisch opnieuw verbinding met netwerken waarmee u eerder verbinding hebt gemaakt.

#### **Wi-Fi-modi**

Als u meer technische info wilt; uw smartphone biedt ondersteuning voor de volgende Wi-Fi-modi: 802.11 b, g, n.

#### **Wi-Fi-hotspot**

U kunt de smartphone als Wi-Fi-hotspot instellen om mobiele internettoegang voor andere Wi-Fi-apparaten mogelijk te maken.

Let op: Dit vormt echter wel een aanslag op de gebruiksduur van de batterijlading. Het is raadzaam om bij gebruik van deze toepassing de oplader aan te sluiten.

**Opmerking:** U dient u te abonneren op de Wi-Fi-hotspotservice om gebruik te kunnen maken van deze functie. Neem contact op met uw serviceprovider. De smartphone als Wi-Fi-hotspot instellen:

- 1 Schakel Wi-Fi uit door Menu  $|\equiv|$  > Instellingen > **Draadloos en netwerken** <sup>&</sup>gt;**Wi-Fi** aan te raken.
- **2** Raak > **Mobiele hotspot** <sup>&</sup>gt;**Mobiele hotspot** aan om de hotspot in te schakelen.
- **3** Raak **Mobiele hotspot configureren** aan om de beveiliging en de configuratie van de hotspot te wijzigen:
	- **• SSID van netwerk**—Voer een unieke naam in voor de hotspot en raak **Volgende** aan.
	- **• Beveiliging**: selecteer het gewenste beveiligingstype: **WEP**, **WPA** of **WPA2** en raak **Opslaan** aan. Voer een uniek wachtwoord in. Andere gebruikers kunnen alleen uw Wi-Fi-hotspot gebruiken als zij het juiste wachtwoord invoeren.

**Opmerking:** Denk altijd aan uw beveiliging. Om uw smartphone en hotspot te beschermen tegen onbevoegde toegang, wordt het ten zeerste aanbevolen dat u **Beveiliging** (**WPA2** is het veiligst) instelt voor de hotspot, waaronder een wachtwoord.

**• Uitzendkanaal**: selecteer een kanaal dat zo min mogelijk kans op storingen geeft. Het kan zijn dat u verschillende kanalen moet proberen wanneer uw hotspot al een tijd actief is.

**4** Raak **Opslaan** aan als de instellingen voltooid zijn.

Als uw Wi-Fi-hotspot actief is, kunnen andere Wi-Fi-apparaten verbinding maken door de **SSID** van uw hotspot in te voeren, een type **Beveiliging** te selecteren en het juiste **Draadloos wachtwoord** in te voeren.

#### <span id="page-48-0"></span>**Handsfree Bluetooth™-apparaten**

#### **Bluetooth in- of uitschakelen**

**Druk op:** Menu  $\equiv$  > **Instellingen** > **Draadloos en netwerken** > **Bluetooth**

**Opmerking:** Schakel Bluetooth uit wanneer u er geen gebruik van maakt. Zo verlengt u de levensduur van de batterij.

#### **Verbinding maken met nieuwe apparaten**

**Opmerking:** Voor deze functie is een optioneel accessoire nodig.

Als u verbinding met een nieuw apparaat wilt maken, dient u de telefoon hier eerst mee te koppelen. U hoeft dit slechts eenmaal per apparaat te doen. Als u later weer verbinding wilt maken, schakelt u gewoon het apparaat in.

**1** Controleer of de detectiemodus is ingeschakeld op het apparaat waarmee u de telefoon wilt koppelen.

**Opmerking:** Raadpleeg de handleiding van het apparaat voor meer informatie.

- **2** Raak Menu  $\equiv$  | > Instellingen > Draadloos en **netwerken** <sup>&</sup>gt;**Bluetooth-instellingen** aan.
- **3** Raak **Bluetooth** aan om deze functie in te schakelen en het zoeken te starten. Raak **Scannen naar apparaten** aan als Bluetooth al is ingeschakeld.
- **4** Raak het apparaat aan waarmee u verbinding wilt maken.
- **5** Raak indien nodig **OK** aan of voer de code van het apparaat (bijvoorbeeld **0000**) in om verbinding met het apparaat te maken. Wanneer er verbinding met het apparaat is gemaakt, wordt het Bluetooth-pictogram  $\hat{\mathbf{x}}$  in de statusbalk weergegeven.

**Opmerking:** Het gebruik van een mobiel apparaat of accessoire kan u tijdens het rijden afleiden en is mogelijk niet toegestaan. Overtreed de wet niet en rijd veilig.

#### **Apparaten opnieuw met elkaar verbinden**

Als u wilt dat er automatisch opnieuw verbinding tussen de smartphone en een gekoppeld apparaat tot stand wordt gebracht, hoeft u het apparaat alleen maar in te schakelen.

Raak in de lijst met **Bluetooth-apparaten** de naam van het apparaat aan als u de verbinding tussen de smartphone en een gekoppeld apparaat handmatig weer tot stand wilt brengen.

#### **Verbinding tussen apparaten verbreken**

Als u de verbinding tussen de smartphone en een gekoppeld apparaat automatisch wilt verbreken, hoeft u het apparaat alleen maar uit te schakelen.

Als u de verbinding tussen de smartphone en een gekoppeld apparaat handmatig wilt verbreken, raakt u in de lijst met apparaten de naam van het apparaat aan en raakt u **OK** aan.

#### **Apparaatnaam veranderen**

Raak Menu > **Instellingen** <sup>&</sup>gt;**Draadloos en netwerken** <sup>&</sup>gt;**Bluetooth-instellingen** <sup>&</sup>gt;**Apparaatnaam** aan. Voer een naam in en raak **OK** aan.

### **MOTOPRINT**

U kunt e-mail, documenten, foto's en gegevens van contacten rechtstreeks afdrukken op printers die via een Wi-Fi-netwerk zijn gedeeld. U hebt daar geen printerstuurprogramma's voor nodig. MOTOPRINT detecteert automatisch de beschikbare netwerkprinters. U kunt zelfs uw favoriete printers voor toekomstig gebruik opslaan en hun locatie van een geo-label voorzien.

#### **Documenten en bestanden afdrukken**

Als u iets uit uw **E-mail**, **Quickoffice**, of **Galerie**-toepassingen wilt afdrukken, opent u het betreffende bestand en raakt u Menu > **Afdrukken**aan.

Als u iets rechtstreeks vanuit de **MOTOPRINT**-toepassing wilt afdrukken, raakt u  $\blacksquare > \blacksquare$  **MOTOPRINT** aan, selecteert u het documenttype en volgt u de aanwijzingen op het scherm.

#### **Een printer toevoegen**

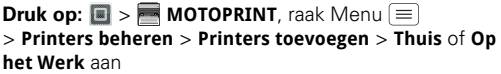

#### **MOTOPRINT Host**

Als u wilt afdrukken op een printer die niet compatibel is of die niet op het netwerk is aangesloten, maar die wel op uw Windows™-computer is aangesloten, dient u de gratis MOTOPRINT Host-software op de computer te installeren. U kunt MOTOPRINT Host downloaden van www.motorola.com.

U kunt als volgt via MOTOPRINT Host afdrukken:

**Druk op:**  $\blacksquare$  >  $\blacksquare$  **MOTOPRINT**, raak Menu $\lbrack \equiv \rbrack$ <sup>&</sup>gt;**Printers beheren** <sup>&</sup>gt;**Printers toevoegen** <sup>&</sup>gt;**Thuis** of **Op het Werk** > **MOTOPRINT Hosts**

Selecteer MOTOPRINT Host op de computer en selecteer vervolgens de gewenste printer.

## **Geheugenkaart en bestandsbeheer**

*foto's, muziek en meer kopiëren*

### **Externe bestanden downloaden**

Met MotoCast kunt u foto's en video's van de computer naar uw smartphone downloaden.

**Druk op:** > **Bestanden** <sup>&</sup>gt;**MotoCast-computers**

Zie "**MotoCast**[" op pagina](#page-30-0) 29 voor meer informatie over het gebruik van MotoCast.

### **microSD-geheugenkaart**

**Opmerking:** Uw foto's,video's en andere bestanden worden automatisch in het interne geheugen van de smartphone opgeslagen. U kunt echter bij de afzonderlijke toepassingen (camera, camcorder, enz.) instellen dat de bestanden op een microSD-kaart moeten worden opgeslagen. Zie "**[Uitpakken en opladen](#page-4-0)**" [op pagina](#page-4-0) 3 als u een optionele microSD-kaart wilt installeren.

**Tip:** Als u media van het interne geheugen naar de microSD-kaart wilt verplaatsen, raak dan Menu $\equiv$ <sup>&</sup>gt;**Instellingen** <sup>&</sup>gt;**Opslag** <sup>&</sup>gt;**Interne opslag beheren** aan.

#### **Bestanden op uw smartphone verwijderen of delen**

#### **Druk op:** > **Bestanden** <sup>&</sup>gt;**Intern telefoongeheugen** of **SD-kaart**

Raak een map die of een bestand dat u wilt openen aan, en houd vervolgens een bestand dat u wilt **Verwijderen** of **Delen** lang vast.

#### **De microSD card verwijderen of formatteren**

**Opmerking:** Verwijder de microSD-kaart niet als uw smartphone die in gebruik heeft of er bestanden naar aan het wegschrijven is.

Voordat u de microSD-kaart verwijdert of formatteert, dient u deze te ontkoppelen. Raak Menu  $\equiv$ 

<sup>&</sup>gt;**Instellingen** <sup>&</sup>gt;**Opslag** <sup>&</sup>gt;**SD-kaart ontkoppelen** aan.

Raak **SD-kaart formatteren** aan als u de microSD-kaart wilt formatteren.

**Waarschuwing:** Alle gegevens op de microSD-kaart worden verwijderd.

### <span id="page-50-0"></span>**USB-verbinding**

U kunt de smartphone via een USB-kabel op de computer aansluiten.

**Opmerking:** De eerste keer dat u een USB-verbinding gebruikt, geeft uw computer mogelijk de melding dat er stuurprogramma's worden geïnstalleerd. Volg de

instructies op het scherm om de installatie te voltooien. Dit kan een paar minuten duren.

**1** Plaats een geheugenkaart en geef de startpagina op de smartphone weer. Sluit een micro-USB-gegevenskabel van Motorola op de micro-USB-poort van de smartphone en een USB-poort van de computer aan. Op de statusbalk van de smartphone wordt nu  $\Psi$  weergegeven.

**Opmerking:** Sluit de smartphone op een krachtige USB-poort aan. Deze bevinden zich vaak op de computer zelf.

**2** Sleep naar wens bestanden van en naar de mappen op de smartphone en de computer. Gebruik als u klaar bent de functie Hardware veilig verwijderen voordat u de USB-kabel verwijdert.

**Opmerking:** U kunt geen bestanden op een geplaatste microSD-geheugenkaart gebruiken terwijl de smartphone met de computer is verbonden.

## **Programma's**

*Blijf de chaos de baas*

## <span id="page-51-0"></span>**Agenda**

### **Druk op:**  $\boxed{=}$  >  $\boxed{31}$  Agenda

U kunt uw agenda-afspraken op verschillende manieren weergeven: Raak  $\blacksquare$  > **Agenda**, **Dag**, **Week** of **Maand** aan. Wanneer u een afspraak markeert, wordt meer informatie weergeven.

**Tip:** U voegt een agendawidget toe aan uw beginscherm door een lege plek aan te raken en vast te houden. Raak vervolgens **Widgets** <sup>&</sup>gt;**Agenda** aan.

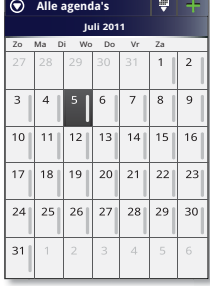

#### **Agenda-afspraken toevoegen**

Raak vanuit een willekeurige weergave **Flaan.** Voer de starttijd van de afspraak en overige informatie in. U kunt zelfs een herinnering instellen, zodat u de afspraak niet vergeet. (Wanneer u de herinnering instelt op **0 minuten**, wordt deze op de begintijd van de gebeurtenis afgespeeld.)

**Tip:** Herinneringen worden alleen afgespeeld als u een beltoon voor meldingen hebt gekozen (zie "**[Beltonen](#page-43-0)**" [op pagina](#page-43-0) 42).

Wanneer u klaar bent met het invoeren van de gegevens van de gebeurtenis, raakt u **Opslaan** aan.

#### **Agenda-afspraken beheren**

Een afspraak bewerken: raak de afspraak aan en houd deze vast. Raak daarna **Afspraak bewerken** aan. Als u klaar bent, raakt u **Opslaan** aan.

Een afspraak verwijderen: raak de afspraak aan en houd deze vast. Raak daarna **Afspraak verwijderen** aan.

Naar vandaag gaan: raak **| > Vandaag weergeven** aan.

#### **Taken**

## $Druk op:  $\blacksquare > \blacksquare$  Taken$

Om een taak toe te voegen, raakt u **|+|** aan.

Raak in het startscherm **E** Alle taken aan als u uw taken wilt weergeven op deadline, prioriteit, e.d.

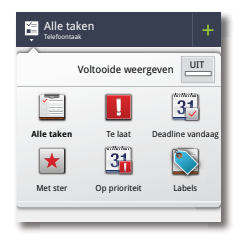

### **CalculatorDruk op:** > **Calculator** 12345

U kunt tussen basisfuncties en geavanceerde functies **wisselen door Menu □ > Geavanceerd of Basis** aan te raken. Raak Menu > **Geschiedenis wissen** aan om de historie te wissen.

#### **Wekker**

### **Druk op:**  $\blacksquare$  >  $\blacksquare$  Alarm en timer

Raak het selectievakje aan om een alarm in te stellen.

Als er een alarm klinkt, selecteert u **Uitschakelen**om het alarm uit te schakelen of raakt u het scherm aan om de sluimerstand gedurende vijf minuten in te schakelen.

Als u een alarm wilt toevoegen, raakt u Menu <sup>&</sup>gt;**Alarm toevoegen** aan en geeft u de gewenste informatie op.

Raak het selectievakje aan om een alarm in of uit te schakelen.

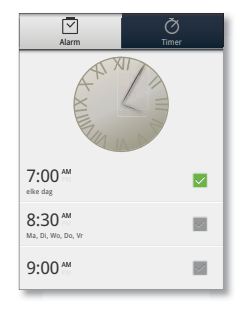

### **Toegankelijkheid**

Zien, horen, spreken, voelen en gebruiken. Toegankelijkheidsfuncties zijn er voor iedereen, bedoeld om het gebruik van het apparaat eenvoudiger te maken.

**Opmerking:** Ga voor algemene informatie, accessoires en meer naar www.motorola.com/accessibility.

#### **Spraakherkenning**

Gebruik uw stem; aanraken en spreken volstaat.

- **• Kiezen en opdrachten**: raak  $\blacksquare$  > **Spraakopdrachten** aan. Om een nummer te kiezen, zegt u "**Bellen**" en vervolgens spreekt u de naam van een contactpersoon of een telefoonnummer in. Of u spreekt een opdracht uit de getoonde lijst in, bijvoorbeeld "**Bericht verzenden**" of "**Ga naar**".
- $\bullet$  **Zoeken**: houd Zoeken [ $\alpha$  ] vast en zeg waarnaar u wilt zoeken, bijvoorbeeld "Motorola-accessoires".
- **• Tekstinvoer**: raak een tekstinvoerveld aan om het schermtoetsenbord te openen. Raak  $\mathbf 0$  aan en zeg vervolgens wat u wilt typen.

**Tip:** Spreek op natuurlijke toon, maar duidelijk. Gebruik de microfoon op dezelfde manier als een luidspreker. U hoeft dus niet te schreeuwen of de smartphone dicht bij uw mond te houden.

Zie "**[Spraakinstellingen](#page-54-0)**" op pagina 53 als u uw spraakinstellingen wilt wijzigen.

### **Voice Readouts (TalkBack)**

Uw navigatie-instructies en selecties worden hardop uitgesproken.

Raak Menu > **Instellingen** <sup>&</sup>gt;**Toegankelijkheid** aan om Voice Readouts (vergelijkbaar met TalkBack) in te schakelen. Raak **Toegankelijkheid** aan om de instellingen in te schakelen en raak vervolgens **Voice Readouts** aan.

**Opmerking:** Mogelijk moet u aanvullende software downloaden voor tekst-naar-spraakfunctionaliteit (mogelijk worden hiervoor kosten in rekening gebracht).

Voice Readouts gebruiken:

**• Menu's en schermen**: raak in menu's en schermen een item aan om het te markeren (het item wordt hardop uitgesproken), en raak het twee keer aan om het te openen.

**Opmerking:** Raak op het startscherm een widget of een snelkoppeling aan om deze te openen.

- **• Kiezer en tekstinvoer**: tijdens het typen worden cijfers en letters hardop uitgesproken.
- **• Melding**: wanneer u de meldingsbalk omlaag sleept, worden alle meldingen hardop uitgesproken.

**Tip:** Navigeer door uw toepassingen en menu's om te horen hoe voice readouts op uw smartphone werken.

Zie "**[Spraakinstellingen](#page-54-0)**" op pagina 53 als u uw spraakinstellingen wilt wijzigen.

#### **Beller-id**

Als u wilt **horen** door wie u wordt gebeld:

- **• Hardop uitlezen**: beller aankondigen: raak Menu <sup>&</sup>gt;**Instellingen** <sup>&</sup>gt;**Oproepinstellingen** <sup>&</sup>gt;**Beller-ID uitlezen** aan.
- **• Beltonen**: een beltoon aan een contact toewijzen: raak **1** > **Contacten** aan, raak een contact aan en raak vervolgens Menu > **Opties** <sup>&</sup>gt;**Beltoon** aan.

Zie "**[Spraakinstellingen](#page-54-0)**" op pagina 53 als u uw spraakinstellingen wilt wijzigen.

#### <span id="page-54-0"></span>**Spraakinstellingen**

Uw spraakinstellingen personaliseren:

- **•** Spraakherkenning: raak Menu  $|\equiv|$  > Instellingen <sup>&</sup>gt;**Spraakinvoer en -uitvoer** <sup>&</sup>gt;**Instellingen spraakherkenning** aan. Hier kunt u opties instellen, bijvoorbeeld taal en censuur.
- **•** Spraakopdrachten: raak  $\blacksquare > \blacksquare$  Spraakopdrachten > Menu > **Instellingen** aan. Hier kunt u de herkenning van uw stem verfijnen (**Aanpassing**) en opties instellen zoals instructies en snelkoppelingen.
- **•** Tekst-naar-spraak: raak Menu  $|\equiv|$  > Instellingen <sup>&</sup>gt;**Spraakinvoer en -uitvoer** <sup>&</sup>gt;**Instellingen tekst-naar-spraak** aan. Hier kunt u opties instellen, bijvoorbeeld snelheid en taal.

#### **Volume en trillen**

Selecteer de gewenste instellingen voor volume en trillen. Raak Menu > **Instellingen** <sup>&</sup>gt;**Geluid** aan:

**• Volume**: raak **Volume** aan en gebruik de schuifregelaars.

**Tip:** Als u verschillende volumes voor beltonen en meldingen wilt, schakelt u **Volume van inkomende oproepen gebruiken voor meldingen** uit.

**• Trillen**: selecteer **Trillen** <sup>&</sup>gt;**Altijd** als u wilt voelen wanneer uw smartphone overgaat.

#### **Zoomen**

Bekijk het eens van dichtbij. Open een vergrootglas dat u over het scherm kunt slepen of beweeg uw vingers uit elkaar om in te zoomen op kaarten, webpagina's en foto's.

- **Vergrootglas**: raak Menu  $|\equiv|$  > Instellingen <sup>&</sup>gt;**Toegankelijkheid** aan. Raak **Toegankelijkheid** aan om de instellingen in te schakelen en raak vervolgens **Zoommodus** aan.
- **• Pinchen om in te zoomen**: als u wilt inzoomen, raakt u met twee vingers het scherm aan en spreidt u uw vingers. Als u wilt uitzoomen, schuift u uw vingers naar elkaar toe.

#### **Helderheid van het scherm**

Stel het gewenste helderheidsniveau in. Raak Menu  $\equiv$ <sup>&</sup>gt;**Instellingen** <sup>&</sup>gt;**Weergave** <sup>&</sup>gt;**Helderheid** aan. Zorg ervoor dat **Automatische helderheid** is uitgeschakeld, zodat u uw eigen niveau kunt instellen.

#### **Aanraakscherm en toetsen**

Al deze aanraakfuncties zijn natuurlijk zeer handig, maar soms is het ook prettig om te horen of te voelen wanneer u ergens op drukt. Raak Menu  $\equiv$ <sup>&</sup>gt;**Instellingen** <sup>&</sup>gt;**Geluid** aan:

- **• Aanraakscherm**: als u uw aanrakingen op het scherm wilt horen (klikken), selecteert u **Hoorbare selectie**.
- **• Toetsen**: als u uw aanrakingen op het scherm wilt voelen (trillen), selecteert u **Haptische feedback**.
- **• Schermvergrendeling**: als u wilt horen wanneer u het scherm vergrendelt of ontgrendelt (klikken), selecteert u **Geluiden schermvergrendeling**.

#### **Berichten**

Van een eenvoudig sms-bericht tot chatberichten, e-mailberichten en meer. Maak, verzend en ontvang ze allemaal op één locatie.

### **Druk op:** > **Berichten** <sup>&</sup>gt;**Universeel postvak IN**

En om tekstinvoer nog eenvoudiger te maken, kunt u functies zoals automatische correctie, automatische interpunctie en automatische hoofdletters gebruiken:

**Fraak Menu E** > Instellingen > Taal en toetsenbord > **Multitouchtoetsenbord** aan. Als u helemaal niet wilt typen, kunt u natuurlijk uw stem gebruiken: raak  $\bigcirc$  op het schermtoetsenbord aan.

#### **Gehoorapparaten**

Voor een helder geluid bij gebruik van een gehoorapparaat of cochleair implantaat, kan het zijn dat uw smartphone is geclassificeerd als geschikt voor gebruik met gehoorapparaten. Indien er op de verpakking van uw smartphone "Geschikt voor gebruik met gehoortoestellen" staat, lees dan de volgende richtliinen.

**Opmerking:** Classificaties zijn geen garantie voor compatibiliteit. Zie "Compatibiliteit van gehoortoestellen met mobiele telefoons" in uw juridische informatie en veiligheidsinformatie. U kunt het beste uw gehoorspecialist om advies vragen. Hij kan u helpen de beste resultaten te verkrijgen.

- **• Instellingen:** Raak Menu > **Instellingen** <sup>&</sup>gt;**Oproepinstellingen** <sup>&</sup>gt;**Instellingen voor HAC-modus** aan om de modus voor compatibiliteit van gehoorapparaten in of uit te schakelen. HAC-modus optimaliseert uw smartphone voor gebruik met een gehoorapparaat.
- **• Belvolume**: gedurende een oproep, kunt u op de volumetoetsen aan de zijkant van de smartphone

drukken om een belvolume in te stellen dat het beste voor u werkt.

**• Positie**: gedurende een oproep dient u de smartphone normaal tegen uw oor te houden en deze vervolgens te draaien/bewegen om de beste positie te vinden om te spreken en luisteren.

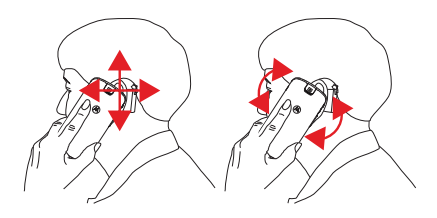

#### **TTY**

U kunt uw smartphone in de TTY-modus (voor slechthorenden) gebruiken met standaard teletype-apparaten. Raak Menu  $\equiv$  > Instellingen > **Oproepinstellingen > TTY-modus** aan en selecteer de modus die u wilt gebruiken:

- **• TTY vol**: voer tekst in en lees deze op uw TTY-apparaat.
- **• TTY HCO**: Hearing-Carry-Over, voer tekst in op uw TTY-apparaat en luister naar de gesproken antwoorden via de luidspreker van uw smartphone.

**• TTY VCO**: Voice-Carry-Over, spreek in uw smartphone en lees sms-antwoorden op uw TTY-apparaat.

**Opmerking:** U hebt een kabel/adapter nodig om uw TTY-apparaat aan te sluiten op de headsetaansluiting op uw smartphone.

Raadpleeg de handleiding van uw TTY-apparaat voor informatie over modi en gebruik.

#### **Toepassingen**

Wilt u meer? Geen probleem. Google Play™ verschaft toegang tot duizenden toepassingen, waarvan een groot aantal handige toegankelijkheidsfuncties verschaft.

### **Druk op:** > **Play Store**

Selecteer een categorie of raak Zoeken  $\boxed{\infty}$  aan om de gewenste toepassing te vinden.

**Tip:** Wees kieskeurig bij het kiezen van toepassingen en gebruik alleen vertrouwde sites zoals **Play Store**, aangezien sommige toepassingen de prestaties van uw smartphone kunnen aantasten.

**Beheer**

*alles onder controle*

### **Slimme acties**

Hebt u er genoeg van om dezelfde dingen steeds weer opnieuw te moeten doen? U kunt ze nu ook door slimme acties laten uitvoeren. U kunt regels instellen om dingen automatisch voor u te laten doen, zoals de schermverlichting verminderen wanneer de batterij leeg raakt, de beltoon op trillen zetten wanneer u op het werk bent, en thuis een andere achtergrond instellen.

## **Druk op:** > **Slimme acties**

Open voor meer informatie de toepassing Slimme acties en raak Menu  $\equiv$  > **Help** aan.

### **Draadloos beheer**

**Druk op:** Menu **E** > Instellingen > Draadloos en **netwerken**

U kunt alle draadloze verbindingen (Wi-Fi, Bluetooth™, de vliegmodus en mobiele netwerken) beheren.

#### **Vliegmodus**

In de vliegmodus zijn alle draadloze verbindingen uitgeschakeld. Dit is handig tijdens vluchten. Houd de aan-uitknop ingedrukt **0** > **Vliegmodus**.

**Opmerking:** Wanneer u de vliegmodus selecteert, worden alle draadloze services uitgeschakeld. U kunt Wi-Fi en/of Bluetooth inschakelen wanneer uw luchtvaartmaatschappij dat toestaat. Andere draadloze spraak- en gegevensservices (zoals telefoongesprekken en sms-berichten) blijven in de vliegmodus uitgeschakeld. Noodoproepen naar het lokale alarmnummer kunnen nog wel worden uitgevoerd.

### **Netwerk**

Normaal gesproken hoeft u geen netwerkinstellingen te wijzigen. Neem voor hulp contact op met uw serviceprovider.

Raak Menu > **Instellingen** <sup>&</sup>gt;**Draadloos en netwerken** <sup>&</sup>gt;**Mobiele netwerken** aan om opties voor roaming-netwerken, netwerkselectie, operatorselectie en namen van toegangspunten weer te geven.

## **Beveiliging**

*beveilig uw smartphone*

## **Introductie: beveiliging**

**Druk op:** Menu **E** > Instellingen > Locatie en **beveiliging**

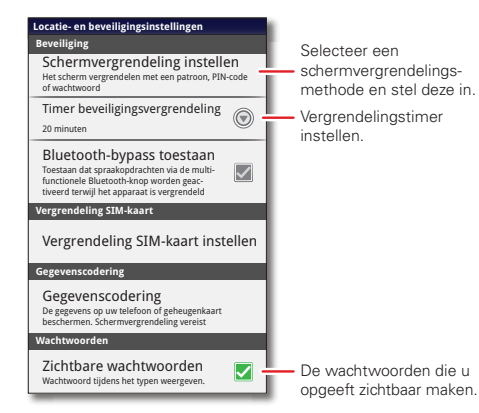

**Schermvergrendeling**

Wanneer de smartphone in de slaapstand staat, kunt u de schermvergrendeling inschakelen om te voorkomen dat u het scherm per ongeluk aanraakt. Raak Menu  $\equiv$ 

#### <sup>&</sup>gt;**Instellingen** <sup>&</sup>gt;**Locatie en beveiliging**

<sup>&</sup>gt;**Schermvergrendeling wijzigen** aan en selecteer het vergrendelingstype:

- **•Patroon**: teken een patroon voor ontgrendeling.
- **• PIN**: een numerieke pincode invoeren om de smartphone te ontgrendelen.
- **• Wachtwoord**: voer een wachtwoord in voor ontgrendeling.

**Opmerking:** Met een vergrendelde smartphone kunt u nog wel alarmnummers bellen (zie "**[Alarmnummers](#page-17-0)**" op [pagina](#page-17-0) 16). Een vergrendelde smartphone gaat wel over, **maar u moet de smartphone ontgrendelen voordat u de oproep kunt beantwoorden**.

#### **Vergrendelingspatroon**

Om het vergrendelingspatroon in te stellen, raakt u Menu  $\equiv$  > **Instellingen** <sup>&</sup>gt;**Locatie en beveiliging** <sup>&</sup>gt;**Schermvergrendeling** 

**wijzigen** <sup>&</sup>gt;**Patroon** aan.

Volg de instructies om uw vergrendelingspatroon te tekenen.

Een ontgrendelingspatroon tekenen

Wanneer u daarom wordt

gevraagd, tekent u het patroon om de smartphone te ontgrendelen.

#### **PIN-vergrendeling**

Om een pincode in te stellen raakt u Menu  $\equiv$  >

#### **Instellingen** <sup>&</sup>gt;**Locatie en beveiliging** <sup>&</sup>gt;**Schermvergrendeling wijzigen** <sup>&</sup>gt;**PIN** aan.

Voer een numerieke PIN-code in en bevestig die.

Wanneer u erom wordt gevraagd, voert u de pincode in om de smartphone te ontgrendelen.

### **Wachtwoordvergrendeling**

Als u het wachtwoord wilt instellen, raakt u Menu  $\equiv$ <sup>&</sup>gt;**Instellingen** <sup>&</sup>gt;**Locatie en beveiliging**

<sup>&</sup>gt;**Schermvergrendeling wijzigen** <sup>&</sup>gt;**Wachtwoord** aan.

Voer een wachtwoord in (maximaal acht tekens) en bevestig het.

Wanneer u daarom wordt gevraagd, voert u het wachtwoord in om de smartphone te ontgrendelen.

#### **Uw schermvergrendeling aanpassen**

Als u de time-out-instelling wilt aanpassen, raakt u Menu > **Instellingen** <sup>&</sup>gt;**Locatie en beveiliging** <sup>&</sup>gt;**Timer vergrendeling** aan. Als u het scherm gedurende de opgegeven tijd niet aanraakt en ook geen toetsen indrukt, wordt het scherm automatisch vergrendeld.

### **Vergrendelen en ontgrendelen**

Het scherm/de smartphone vergrendelen:

- Druk op de aan-uitknop  $[$  **O**  $]$ .
- **•** Laat het scherm zichzelf uitschakelen (druk niet op een knop).
- **•** Schakel de smartphone uit.

Om het scherm/de smartphone weer te ontgrendelen, drukt u op de aan-uitknop  $\boxed{\odot}$ , of raakt u Startpagina  $\boxed{\odot}$ aan. Of schakel de smartphone in om het vergrendelingsscherm weer te geven.

### **Patroon, PIN of wachtwoord vergeten?**

Neem contact op met uw serviceprovider als u uw patroon, PIN of toegangscode bent vergeten.

### **Opnieuw instellen**

Als u de standaardinstellingen op de smartphone wilt terugzetten en alle gegevens erop wilt wissen, raakt u Menu > **Instellingen** <sup>&</sup>gt;**Privacy** <sup>&</sup>gt;**Resetten naar fabriekswaarden** <sup>&</sup>gt;**Telefoon opnieuw instellen** aan.

**Waarschuwing:** Alle gegevens op uw smartphone worden gewist. (Niets op de microSD-geheugenkaart wordt verwijderd.)

#### **Wis op afstand alle gegevens op een verloren of gestolen smartphone**

Hebt u er ook zo'n hekel aan: al uw gegevens staan op uw smartphone en dan gaat er iets mis. U bent uw toestel kwijtgeraakt, of erger nog, het is gestolen! Indien nodig kunt u via uw e-mailaccount op een Microsoft™ Exchange ActiveSync 2007-server uw persoonlijke gegevens op de smartphone en microSD-geheugenkaart wissen.

U moet wel over bepaalde rechten beschikken voordat u op afstand gegevens op de smartphone en de microSD-kaart kunt wissen. Neem contact op met uw systeembeheerder voor meer informatie en voor de benodigde rechten om het wissen op afstand te kunnen uitvoeren.

**Waarschuwing:** Alle gedownloade toepassingen en gebruikersgegevens op de smartphone en de microSD-kaart worden gewist.

## **Problemen oplossen**

*We zijn er om u te helpen.*

#### **Herstel na een crash**

In het onwaarschijnlijke geval dat de smartphone niet meer op aanrakingen en toetsdrukken reageert, kunt u een geforceerde herstart proberen: houd zowel de aan-uitknop  $\lceil \text{Q} \rceil$  als de volumetoets omlaag gedurende 10 seconden ingedrukt.

## *Productveiligheid en juridische informatie*

## Gebruik en veiligheid van batterijen

De volgende informatie over gebruik en veiligheid van batterijen is van toepassing op alle mobiele toestellen van Motorola. Als uw mobiele toestel beschikt over een niet-verwijderbare batterij (zoals vermeld in de productinformatie), dient u informatie over het verwijderen en vervangen van de batterij te negeren. De batterij kan in dit geval alleen door een door Motorola erkende reparateur worden vervangen. Pogingen om de batterij zelf te verwijderen of te vervangen, kunnen leiden tot beschadiging van het product.

### **Belangrijk: ga voorzichtig om met batterijen om letsel of beschadiging te**

**voorkomen.** De meeste problemen met batterijen ontstaan door een onjuist gebruik van de batterijen, vooral door het blijven gebruiken van beschadigde batterijen. **NIET DOEN**

- **• U moet de batterij niet demonteren, platslaan, doorboren, in stukken snijden of op andere wijze modificeren.**
- **• Gebruik geen gereedschap, scherpe objecten of veel kracht om de batterij te plaatsen of te verwijderen. Hierdoor kunt u de batterij beschadigen.**
- **• Zorg dat het mobiele apparaat of de batterij niet in contact komt met vloeistoffen.\*** Vloeistoffen kunnen in de contactpunten van het mobiele apparaat terechtkomen en corrosie veroorzaken.
- **• Laat de batterij geen contact maken met metalen objecten.** Als metalen objecten, zoals sieraden, langdurig contact maken met de contactpunten van de batterij, kan deze zeer warm worden.
- **• Plaats uw mobiele apparaat of de batterij niet in de buurt van een warmtebron.\*** Hoge temperaturen kunnen ertoe leiden dat de batterij gaat uitzetten, gaat lekken of defect raakt.
- **• Droog natte of vochtige batterijen nooit met behulp van een apparaat of warmtebron**, zoals een föhn of magnetron.

#### **WEL?DOEN**

- **• Haal uw mobiele apparaat bij hoge temperaturen uit de auto.\***
- **• Zorg ervoor dat het mobiele apparaat of de batterij niet valt.\*** Er kan schade ontstaan door de val, vooral op harde oppervlakken.\*

**• Neem contact op met uw serviceprovider of Motorola als uw mobiele toestel of de batterij als gevolg van een van onderstaande oorzaken is beschadigd.**

**\* Opmerking:** zorg ervoor dat het batterijcompartiment en de connectorklepjes altijd zijn gesloten en stevig vastzitten om directe blootstelling van de batterij aan een van deze omstandigheden te voorkomen, zelfs als in de productinformatie staat vermeld dat het **mobiele toestel** tegen dergelijke omstandigheden bestand is.

**Belangrijk: met het oog op de kwaliteit en veiligheid raadt Motorola u aan altijd batterijen en opladers van het merk Motorola te gebruiken.** De garantie van Motorola geldt niet bij beschadiging van het mobiele apparaat als gevolg van het gebruik van batterijen en/of laders van een ander merk dan Motorola. Motorola voorziet haar batterijen van een hologram om u te helpen bij het onderscheiden van authentieke Motorola-batterijen van niet-originele batterijen of namaakbatterijen (die mogelijk geen toereikende beveiliging hebben). U dient te controleren of eventuele gekochte batterijen zijn voorzien van het hologram 'Motorola Original'.

Neem de volgende maatregelen wanneer u op het scherm een bericht ziet zoals **Onjuiste batterij** of **Kan niet opladen**:

- **•** Neem de batterij uit het apparaat en onderzoek of deze is voorzien van het hologram 'Motorola Original'.
- **•** Indien u geen hologram ziet, is de batterij niet van Motorola.
- **•** Indien er wel een hologram is, plaatst u de batterij opnieuw en probeert u deze nogmaals op te laden.
- **•** Neem contact op met een door Motorola geautoriseerd servicecentrum als het bericht niet verdwijnt.

**Waarschuwing:** bij het gebruik van batterijen of laders die niet van Motorola zijn, bestaat het risico van brand, ontploffing, lekkage of ander gevaar.

**Juist en veilig wegwerpen en recyclen van batterijen:** het op de juiste wijze wegwerpen van batterijen is niet alleen belangrijk voor de veiligheid, maar het milieu profiteert er ook van. U kunt uw gebruikte batterijen inleveren bij een groot aantal winkels en serviceproviders. Ga voor meer informatie over het op de juiste manier verwijderen en recyclen van batterijen naar www.motorola.com/recycling

Wegwerpen: ontdoe u van gebruikte batterijen in overeenstemming met de plaatselijke regelgeving. Neem contact op met uw gemeente of raadpleeg de afvalscheidingswijzer voor meer informatie over hoe u batterijen moet inzamelen.

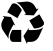

**Waarschuwing:** werp batterijen nooit in een vuur, omdat ze dan kunnen exploderen.

## Batterij laden

### **Batterij laden Opmerkingen voor het opladen van de batterij van uw product:**

- **•** Houd tijdens het opladen de batterij en oplader op kamertemperatuur, zodat de batterij efficiënt wordt opgeladen.
- **•** Nieuwe batterijen zijn niet volledig opgeladen.
- **•** Het opladen van nieuwe batterijen of batterijen die lange tijd zijn opgeslagen, kan soms langer duren.
- **•** Motorola-batterijen en -oplaadsystemen bevatten een circuit dat de batterij beschermt tegen te ver opladen.

# Accessoires van andere fabrikanten

Het gebruik van accessoires van andere fabrikanten, met inbegrip van maar niet beperkt tot batterijen, opladers, headsets, frontjes, schermbeveiligingen en geheugenkaarten, kan van invloed zijn op de prestaties van uw mobiele apparaat. Onder bepaalde omstandigheden kan het gebruik van accessoires van andere fabrikanten gevaarlijk zijn en de garantie van uw mobiele apparaat doen vervallen. Ga naar www.motorola.com/products voor een overzicht van Motorola-accessoires.

## Voorzorgsmaatregelen tijdens het rijden

Verantwoordelijk en veilig rijden is uw belangrijkste verantwoordelijkheid als u achter het stuur van een voertuig zit. Het gebruik van een mobiel toestel of accessoire voor het voeren van een gesprek of anderszins kan u tijdens het rijden afleiden en is derhalve in bepaalde gebieden niet toegestaan. Neem bij het gebruik van deze producten altijd de wettelijke voorschriften en bepalingen in acht.

## **Tijdens het rijden mag u NOOIT:**

- **•** teksten, e-mails en andere geschreven berichten typen, lezen, invoeren of beoordelen.
- **•** Op het web surfen.
- **•** Navigatie-informatie invoeren.
- **•** Een andere functie uitvoeren die uw aandacht van het rijden kan afleiden.

## **Tijdens het rijden moet u ALTIJD:**

- **•** Uw ogen op de weg gericht houden.
- **•** Een handsfree apparaat gebruiken indien beschikbaar of indien wettelijk vereist in uw gebied.
- **•** Bestemmingsinformatie invoeren in een navigatieapparaat **voordat** u gaat rijden.
- **•** Spraakgestuurde functies (zoals VoiceDial) en gesproken functies (zoals hoorbare routeaanwijzingen) gebruiken, indien beschikbaar.

**•** Zich houden aan de plaatselijke wet- en regelgeving omtrent het gebruik van mobiele apparaten en accessoires in het voertuig.

**•** Het gesprek of een andere taak beëindigen als u zich niet op het rijden kunt concentreren. Houd u aan de "Richtlijnen voor veilig rijden" op www.motorola.com/callsmart (alleen in het Engels).

## Epileptische aanvallen, black-outs en vermoeide ogen

Om vermoeide ogen tegen te gaan en hoofdpijn te voorkomen is het aan te bevelen het scherm niet te dicht bij uw ogen te houden, het toestel te gebruiken in een omgeving met voldoende licht en regelmatig een pauze in te lassen.

Sommige mensen zijn vatbaar voor epileptische aanvallen en black-outs (zelfs als zij hier nooit eerder mee te maken hebben gehad) als zij worden blootgesteld aan knipperend licht of bepaalde lichtpatronen, bijvoorbeeld bij het spelen van videogames of het kijken naar video's met knipperende lichteffecten.

Staak het gebruik van het mobiele apparaat en raadpleeg een arts als een of meer van de volgende symptomen optreden: epileptische aanvallen, black-outs, stuiptrekkingen, oog- of spiertrillingen, bewusteloosheid, onwillekeurige bewegingen of desoriëntatie.

Als een familielid last heeft van epileptische aanvallen of black-outs, neem dan contact op met een arts voordat u een toepassing gaat gebruiken met veel knipperende lichteffecten.

# Waarschuwing voor te hoog volume

**Waarschuwing:** langdurige blootstelling aan luide geluiden van welke bron dan ook kan uw gehoor beschadigen. Hoe luider het volume, hoe korter het duurt voordat uw gehoor beschadigd kan raken. U kunt uw gehoor als volgt beschermen:

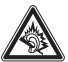

- **•** Gebruik niet te lang een headset of hoofdtelefoon met een luid volume.
- **•**Zet het volume niet hoger om omgevingsgeluiden te overstemmen.

**•** Zet het volume lager als u mensen vlakbij u niet kunt horen praten. Staak het luisteren naar het apparaat via uw headset of hoofdtelefoon en laat uw gehoor controleren als u gehoorproblemen ondervindt, zoals een drukkend of vol gevoel of een zoemend geluid in uw oor of als u geluiden gedempt hoort.

Ga voor meer (Engelstalige) informatie over het gehoor naar onze website direct.motorola.com/hellomoto/nss/AcousticSafety.asp.

## RSI

Als u herhaaldelijk dezelfde handelingen uitvoert op het mobiele apparaat, bijvoorbeeld als u vaak toetsen indrukt bij het spelen van een spelletje of het invoeren van tekens, kunt u incidenteel last krijgen van uw handen, armen, schouders, nek of andere lichaamsdelen. Staakt u het gebruik en raadpleegt u een arts wanneer de klachten na dergelijk gebruik aanhouden.

## Kinderen

#### **Houd het mobiele apparaat en bijbehorende accessoires uit de buurt van kleine**

**kinderen.** Deze producten zijn geen speelgoed en kunnen gevaarlijk zijn voor kleine kinderen. Bijvoorbeeld:

- **•** Kleine, losse onderdelen kunnen verstikkingsgevaar opleveren.
- **•** Verkeerd gebruik kan leiden tot luide geluiden die gehoorbeschadiging kunnen veroorzaken.
- **•** Verkeerd gebruikte batterijen kunnen oververhit raken en brand veroorzaken.

**Toezicht op gebruik door oudere kinderen.** Als oudere kinderen uw mobiele toestel gebruiken, is het net als bij een computer raadzaam om mee te kijken en te voorkomen dat ze:

- **•**toepassingen openen die ongepast materiaal bevatten.
- **•** toepassingen of inhoud op een ongeoorloofde manier gebruiken.
- **•** gegevens wissen.

## Glazen onderdelen

Sommige onderdelen van het mobiele apparaat zijn mogelijk van glas gemaakt. Dit glas kan breken als het product een sterke schok te verduren krijgt. Indien dit gebeurt, raden we u aan het glas niet aan te raken of te verwijderen. Gebruik het mobiele apparaat pas weer nadat u het glas hebt laten vervangen door een gekwalificeerd servicecentrum.

## Waarschuwingen bij het gebruik van mobiele apparaten

Neem altijd waarschuwingsborden in acht wanneer u mobiele apparaten in het openbaar gebruikt.

## Omgevingen met potentieel explosieve atmosfeer

In omgevingen waar explosies kunnen plaatsvinden, zoals gebieden waar met explosieven wordt gewerkt, tankstations, benedendeks op schepen, plaatsen waar brandstoffen of chemicaliën worden overgeladen of opslagen en ruimtes waar de lucht chemicaliën of

deelties bevat, zoals graanstof of metaalpoeder, hangen vaak, maar niet altijd, waarschuwingsborden.

Schakel het mobiele apparaat in een dergelijk gebied uit, verwijder of plaats geen batterijen en laad de batterijen niet op, tenzij het product speciaal is bedoeld voor gebruik in dergelijke gebieden (te herkennen aan de aanduiding 'intrinsiek veilig' in combinatie met bijvoorbeeld 'goedgekeurd door Factory Mutual', 'goedgekeurd door CSA' of 'goedgekeurd door UL'). In dergelijke gebieden kunnen vonken ontstaan die een explosie of brand kunnen veroorzaken.

## Verklaring van de symbolen

Mogelijk zijn er op het mobiele apparaat, de batterij of de batterijlader symbolen aangebracht met de volgende betekenis:

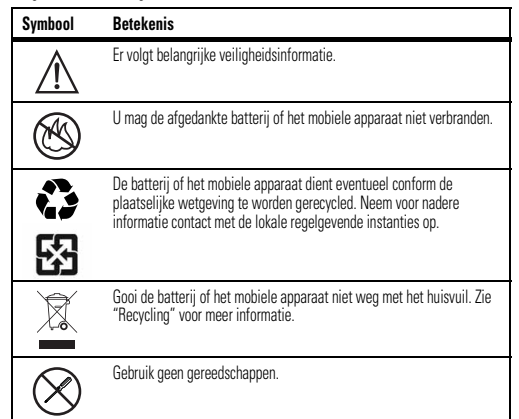

Alleen voor gebruik binnenshuis.

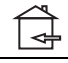

Het voeren van gesprekken of het beluisteren van muziek met een

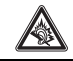

headset op hoog volume, kan risico op gehoorbeschadiging opleveren.

# Radiofrequentie-energie (RF)

## Blootstelling aan RF-energie

Het mobiele apparaat bevat een zender en een ontvanger. Als het mobiele apparaat is ingeschakeld (AAN), ontvangt het RF-energie en zendt het RF-energie uit. Als u telefoneert met het mobiele apparaat, bepaalt het systeem dat uw telefoongesprek verwerkt. het vermogen waarmee het mobiele apparaat uitzendt.

Het mobiele apparaat is ontworpen om te voldoen aan wettelijke veiligheidsvoorschriften in uw land inzake de blootstelling van personen aan RF-energie.

## Voorzorgsmaatregelen bij het gebruik van RF-energie

Voor een optimale werking van het mobiele apparaat en als u zeker wilt weten dat de blootstelling aan RF-energie de in de relevante normen vastgelegde richtlijnen niet overschrijdt, dient u zich te allen tijde aan de volgende instructies en voorzorgsmaatregelen te houden:

- **•** Als u iemand belt of als u wordt gebeld, moet u het mobiele apparaat net zo vasthouden als een telefoonhoorn met snoer.
- **•** Als u het mobiele apparaat op het lichaam draagt, plaats het dan altijd in een door Motorola geleverde of goedgekeurde accessoire (zoals een klem, houder of polsriem). Als u geen door Motorola geleverd of goedgekeurd accessoire gebruikt als u het toestel op het lichaam draagt, moet u ervoor zorgen dat het toestel geen metalen bevat en ten minste 2,5 cm van uw lichaam wordt gedragen.
- **•** Als u accessoires gebruikt die niet door Motorola zijn geleverd of goedgekeurd, worden de richtlijnen met betrekking tot de blootstelling aan RF-energie mogelijk overschreden. Ga voor een lijst met door Motorola geleverde of goedgekeurde accessoires naar onze website: www.motorola.com.

**Symbool Betekenis Betekenis Betekenis** Storingen door RF-energie **In vrijwel elk elektronisch apparaat kunnen storingen optreden door RF-energie die afkomstig** is van externe bronnen wanneer het apparaat onvoldoende is afgeschermd of als bij het ontwerp of de configuratie van het apparaat te weinig rekening is gehouden met RF-energie. In bepaalde omstandigheden kan het mobiele apparaat storingen met andere apparaten veroorzaken.

## Volg de instructies om storingen te voorkomen

Schakel uw mobiele toestel uit op elke locatie waar dit door middel van borden of instructies wordt aangegeven, bijvoorbeeld in ziekenhuizen of gezondheidsinstituten. Schakel aan boord van een vliegtuig uw mobiele apparaat uit als het vliegtuigpersoneel u verzoekt dat te doen. Als het mobiele apparaat een speciale vluchtmodus of een vergelijkbare functie heeft, dient u het vliegtuigpersoneel te raadplegen over het gebruik van deze functie tijdens de vlucht.

## Medische apparatuur

Als bij u een medisch apparaat is geplaatst, zoals een pacemaker of een defibrillator, raadpleeg dan uw arts en de fabrikant van het apparaat voordat u dit mobiele apparaat gaat gebruiken.

Mensen met geïmplanteerde apparaten moeten de volgende voorzorgsmaatregelen in acht nemen:

- **•** Houd het mobiele apparaat ALTIJD meer dan 20 centimeter verwijderd van een geïmplanteerd medisch apparaat wanneer het mobiele apparaat is INGESCHAKELD.
- **•** Draag het mobiele apparaat NIET in een borstzak.
- **•** Gebruik het oor dat het verst weg is van het geïmplanteerde medische apparaat om de kans op storingen tot een minimum te beperken.
- **•** Schakel het mobiele apparaat onmiddellijk UIT als u om wat voor reden dan ook denkt dat er een storing in de pacemaker optreedt.

# Informatie over voorschriften

Uw mobiele toestel van Motorola is ontworpen om te voldoen aan nationale en internationale wettelijke vereisten. Raadpleeg de informatie over wet- en regelgeving in het gedrukte exemplaar van uw producthandleiding voor de volledige nalevingsverklaring.

# Locatieservices

**GPS & AGPS** Onderstaande informatie geldt voor mobiele apparaten van Motorola die zijn voorzien van locatie-gerelateerde functies. Locatiebronnen kunnen GPS, AGPS en Wi-Fi zijn.

Uw mobiele apparaat kan GPS-signalen (*Global Positioning System*) gebruiken voor op locatie gebaseerde toepassingen. GPS maakt gebruik van satellieten die worden beheerd door de overheid van de Verenigde Staten en die onderhevig zijn aan veranderingen die worden geïmplementeerd in overeenstemming met het beleid van het Department of Defense en met het Federal Radio Navigation Plan. Deze veranderingen zijn mogelijk van invloed op de prestaties van de locatietechnologie op uw mobiele apparaat. Uw mobiele apparaat kan tevens AGPS (*Assisted Global Positioning System*) gebruiken, dat informatie van het mobiele netwerk ontvangt om de GPS-prestaties te verbeteren. AGPS maakt gebruik van het netwerk van uw draadloze-serviceprovider, waardoor er mogelijk kosten voor gesprekstijd, gegevensoverdracht en/of andere kosten van toepassing zijn in overeenstemming met uw abonnement. Neem voor meer informatie contact op met uw draadloze-serviceprovider.

Het mobiele apparaat kan tevens gebruikmaken van *Wi-Fi*-signalen om uw locatie vast te stellen, op basis van informatie van bekende en beschikbare Wi-Fi-netwerken.

## Uw locatie

 Onder op locatie gebaseerde informatie valt informatie die kan worden gebruikt om de locatie van een mobiel apparaat bij benadering vast te stellen. Mobiele apparaten die met een draadloos netwerk zijn verbonden, kunnen op locatie gebaseerde informatie verzenden. Apparaten die zijn voorzien van locatietechnologieën verzenden ook op locatie gebaseerde informatie. Ook wanneer u toepassingen gebruikt waarvoor op locatie gebaseerde informatie nodig is (zoals routeaanwijzingen), verzenden dergelijke toepassingen op locatie gebaseerde informatie. Deze op locatie gebaseerde informatie kan met derden worden gedeeld, waaronder uw draadloze-serviceprovider, aanbieders van toepassingen, Motorola en andere derden die services leveren.

## Alarmnummers

 Wanneer u een alarmnummer belt, kan het mobiele netwerk de AGPS-technologie in uw mobiele apparaat activeren om uw positie bij benadering aan de medewerkers van de alarmcentrale door te geven.

AGPS is aan beperkingen onderhevig en **werkt mogelijk niet in uw gebied**. Neem daarom het volgende in acht:

- **•** vertel de medewerker van de alarmcentrale altijd zo duidelijk mogelijk waar u zich bevindt; en
- **•** blijf aan de lijn zolang de medewerker van het alarmcentrum dat van u vraagt.

## **Navigatie**

**Navigatie** Onderstaande informatie geldt voor mobiele apparaten van Motorola die zijn voorzien van navigatiefuncties

Als u navigatiefuncties gebruikt, bevatten de kaartinformatie, routes en andere navigatiegegevens mogelijk onjuiste of onvolledige gegevens. In bepaalde landen is mogelijk geen volledige informatie beschikbaar. Daarom dient u zelf goed te kijken om zeker te weten dat de navigatie-instructies overeenkomen met wat u ziet. Bestuurders dienen te allen tijde goed te letten op de wegomstandigheden, eventuele afsluitingen, het verkeer en andere factoren die van invloed kunnen zijn op het rijden. Neem verkeersborden altijd in acht.

# Privacy en beveiliging van gegevens

**Privacy en beveiliging van gegevens** Motorola begrijpt dat privacy en beveiliging van gegevens voor iedereen van belang zijn. Bepaalde functies van uw mobiele apparaat kunnen invloed hebben op uw privacy of de beveiliging van uw gegevens. Volg onderstaande aanbevelingen op om uw informatie beter te beschermen:

- **• Houd het apparaat in de gaten**: houd uw mobiele apparaat bij u en laat het niet achter op plaatsen waar anderen er toegang toe hebben. Maak indien mogelijk gebruik van de beveiligings- en vergrendelingsfuncties van uw apparaat.
- **• Houd de software up-to-date**: als Motorola of een leverancier van software of toepassingen een patch of softwarefix voor uw mobiele apparaat beschikbaar stelt waardoor de beveiliging van het apparaat wordt bijgewerkt, installeer deze dan zo snel mogelijk.
- **• Beveilig persoonlijke informatie**: op verschillende locaties op uw mobiele apparaat, zoals op de SIM-kaart, op de geheugenkaart en in het telefoongeheugen, kan persoonlijke informatie worden opgeslagen. Verwijder en wis alle persoonlijke informatie voordat u het apparaat inlevert voor hergebruik, retourneert of weggeeft. U kunt ook een back-up van uw persoonlijke gegevens maken om over te brengen naar een nieuw apparaat. **Opmerking:** Ga voor informatie over het maken van een back-up van gegevens of het wissen van gegevens van uw mobiele apparaat naar www.motorola.com/support.
- **• Onlineaccounts**: voor bepaalde mobiele apparaten (bijvoorbeeld de MOTOBLUR) kunt u gebruikmaken van een onlineaccount van Motorola. Ga naar uw account voor informatie over het beheren van het account en over het gebruik van beveiligingsfuncties, zoals het op afstand wissen en de locatie van het apparaat (indien beschikbaar).
- **• Toepassingen en updates**: selecteer uw toepassingen en updates zorgvuldig en installeer toepassingen en updates alleen als deze afkomstig zijn van een betrouwbare aanbieder. Sommige toepassingen kunnen de prestaties van uw telefoon beïnvloeden

en/of toegang verkrijgen tot persoonlijke informatie, waaronder accountgegevens gespreksgegevens, locatiegegevens en netwerkbronnen.

- **• Draadloze netwerken**: gebruikers van mobiele apparaten met Wi-Fi-functionaliteit wordt aangeraden uitsluitend verbinding te maken met betrouwbare Wi-Fi-netwerken. Activeer indien mogelijk altijd de netwerkbeveiliging wanneer u uw apparaat beschikbaar stelt als hotspot. Deze voorzorgsmaatregelen helpen onbevoegde toegang tot uw apparaat te voorkomen.
- **• Op locatie gebaseerde informatie** Mobiele apparaten met op locatie gebaseerde technologieën, zoals GPS, AGPS of Wi-Fi, verzenden ook op locatie gebaseerde informatie. Zie "Locatieservices" voor meer informatie.
- **• Overige informatie die door het apparaat kan worden verzonden**: het apparaat kan ook testinformatie en andere diagnostische informatie (waaronder op locatie gebaseerde informatie), evenals andere niet-persoonlijke informatie, naar Motorola of servers van derden verzenden. Deze informatie wordt gebruikt voor het verbeteren van door Motorola aangeboden producten en services.

Als u vragen hebt over hoe uw mobiele apparaat uw privacy of de beveiliging van uw gegevens beïnvloedt, kunt u contact opnemen met Motorola via privacy@motorola.com of met uw serviceprovider.

## Gebruik en onderhoud

Ga zorgvuldig om met uw mobiele Motorola-apparaat en houd u aan de volgende richtlijnen:

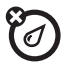

#### **vloeistoffen**

 Stel uw mobiele apparaat niet bloot aan water, regen, extreme vochtigheid, transpiratie of andere vloeistoffen.

## **drogen**

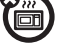

Probeer uw mobiele apparaat niet te drogen in een magnetron, oven of met een föhn, aangezien het mobiele apparaat hierdoor beschadigd kan raken.

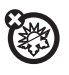

#### **Extreme warmte of kou**

 Bewaar en gebruik uw mobiele apparaat niet bij temperaturen lager dan 0 °C of hoger dan 35 °C. Laad uw mobiele apparaat niet op bij temperaturen lager dan 0 °C of hoger dan 45 °C.

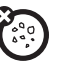

### **Stof en vuil**

 Stel uw apparaat niet bloot aan vuil, zand, levensmiddelen of andere schadelijke materialen.

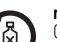

#### **reiniging**

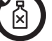

Gebruik uitsluitend een droge, zachte doek om uw apparaat te reinigen. Gebruik geen alcohol of andere schoonmaakmiddelen.

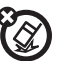

#### **schokken en trillingen** Laat het mobiele apparaat niet vallen.

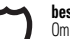

#### **bescherming**

Om uw mobiele apparaat te beschermen, moet u zorgen dat de batterij-, connector- en compartimentklepjes altijd stevig vastzitten.

# Recycling

## Mobiele apparaten en accessoires

Gooi uw mobiele apparaten of elektrische accessoires (zoals batterijladers, headsets en batterijen) nooit weg met het huisvuil of in het vuur. U moet deze artikelen verwijderen volgens de regels voor inzamelen en recyclen van de lokale of regionale overheid. U kunt oude mobiele apparaten en elektrische accessoires ook inleveren bij een Motorola Approved Service Center bij u in de buurt. U vindt meer informatie over door Motorola goedgekeurde nationale recyclingprogramma's en over Motorola's eigen activiteiten op dit gebied op: www.motorola.com/recycling

## Verpakkingen en handleidingen

Verpakkingen en handleidingen moet u verwijderen volgens de regels voor inzamelen en recyclen van de lokale of regionale overheid. Neem contact op met de lokale overheid voor meer informatie.

## Software-auteursrecht

In Motorola-producten kan auteursrechtelijk beschermde software van Motorola en derden zijn opgenomen op halfgeleidergeheugens of andere media. Wetten in de Verenigde Staten en andere landen bepalen dat bepaalde exclusieve rechten voor software waarop

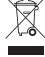

auteursrecht rust, zijn voorbehouden aan Motorola en andere softwareleveranciers, zoals de exclusieve rechten om de software waarop auteursrecht rust te distribueren of te reproduceren. Dienovereenkomstig mag software waarop auteursrecht rust in Motorola-producten voor zover wettelijk toegestaan op geen enkele wijze worden gewijzigd, aan reverse-engineering onderworpen, gedistribueerd of gereproduceerd. Aan de koop van Motorola-producten kan bovendien geen gebruiksrecht krachtens auteursrechten, patenten of gepatenteerde toepassingen van Motorola of enige andere softwareleverancier worden ontleend, direct noch indirect, door juridische uitsluiting noch anderszins, behalve het normale, niet-exclusieve, licentiekostenvrije recht op gebruik van rechtswege bij de verkoop van een product.

## Auteursrechten op materialen

Het ongeoorloofd kopiëren van auteursrechtelijk beschermde materialen is in strijd met de bepalingen van de auteursrechtwetten in de Verenigde Staten en andere landen. Dit apparaat is uitsluitend bedoeld voor het kopiëren van materialen waarop geen auteursrechten rusten, materialen waarop u het auteursrecht hebt of materialen waarvan u (wettelijk) bevoegd bent ze te kopiëren. Als u niet zeker weet of u materiaal mag kopiëren, neemt u contact op met een juridisch adviseur.

## Informatie over open-bronsoftware

Voor instructies met betrekking tot het verkrijgen van een exemplaar van broncode die algemeen beschikbaar wordt gesteld door Motorola met betrekking tot software die in dit mobiele apparaat van Motorola wordt gebruikt, kunt u een schriftelijk verzoek indienen bij het hierna vermelde adres. Neem het modelnummer en het versienummer van de software op in het verzoek.

MOTOROLA MOBILITY, INC.

OSS Management

600 North US Hwy 45 Libertwille, IL 60048

USA

De Motorola-website **opensource.motorola.com** (Engelstalig) bevat eveneens

informatie over het gebruik van open-bronsoftware door Motorola.

Motorola heeft de website opensource.motorola.com gemaakt als portaal voor interactie met de softwarecommunity.

Als u aanvullende informatie wilt weergeven over licenties, dankbetuigingen en vereiste auteursrechtvermeldingen voor open source-pakketten die in dit mobiele apparaat van Motorola zijn gebruikt, drukt u op de Menutoets > **Instellingen** > **Over de telefoon**

<sup>&</sup>gt;**Juridische informatie** > **Open-sourcelicenties**. In dit Motorola-apparaat kunnen tevens op zichzelf staande toepassingen zijn opgenomen met daarin aanvullende vermeldingen voor open-bronpakketten die in die toepassingen zijn gebruikt.

## Hoe verkrijgt u service of andere informatie?

- 1. Ga naar de sectie Klantenservice van de Motorola-website voordat u een beroep doet op de garantieservice.
- 2. Als het product dan nog steeds niet naar behoren werkt, neem dan contact op met de garantiegever die op de Motorola-website wordt genoemd of gebruik de contactgegevens voor uw locatie.
- 3. Een vertegenwoordiger van Motorola, of een erkend servicecenter van Motorola, helpt u bij het vaststellen of het Product service nodig heeft. U kunt worden gevraagd software te downloaden of updates van Motorola of een erkend servicecenter van Motorola uit te voeren. U bent zelf verantwoordelijk voor eventuele kosten die zijn verbonden aan het ophalen van de downloads. In overeenstemming met de garantieprocedure bent u verplicht de reparatie-instructies op te volgen en de software te downloaden om in aanmerking te komen voor verdere garanties.
- 4. Als het probleem door de software-update niet is opgelost, ontvangt u instructies over het verzenden van het Product naar een erkend servicecenter van Motorola of een ander adres.
- 5. Voor het ontvangen van garantieservice dient u het volgende bij te voegen: (a) een exemplaar van uw bon, factuur of ander vergelijkbaar bewijs van aankoop; (b) een schriftelijke beschrijving van het probleem; (c) de naam van uw serviceprovider, indien van toepassing; (d) uw adres en telefoonnummer. Mocht het Product niet door de Beperkte garantie van Motorola worden gedekt, dan zal Motorola de klant informeren over de beschikbaarheid, prijs en andere voorwaarden die van toepassing zijn op de reparatie van het Product.

#### **Als u service wilt verkrijgen of andere informatie nodig hebt, gaat u naar de onlinesectie voor klantenservice van de Motorola- consumentenwebsite op**  www.motorola.com**.**

## Copyright en handelsmerken

#### www.motorola.com

 Sommige functies, services en toepassingen zijn afhankelijk van het netwerk en zijn mogelijk niet in alle gebieden beschikbaar. Aanvullende voorwaarden en/of kosten zijn mogelijk van toepassing. Neem voor meer informatie contact op met uw serviceprovider.

Alle functies, functionaliteit en andere productspecificaties, evenals de informatie in deze handleiding, zijn gebaseerd op de laatst beschikbare informatie en worden op het moment dat de handleiding is gedrukt, beschouwd als nauwkeurig. Motorola behoudt zich het recht voor om informatie of specificaties te wijzigen zonder voorafgaande kennisgeving of verplichtingen.

**Opmerking:** De afbeeldingen in deze handleiding dienen alleen als voorbeeld. MOTOROLA en het logo met gestileerde M zijn handelsmerken of gedeponeerde handelsmerken van Motorola Trademark Holdings, LLC. Google, het Google-logo, Google Maps, Google Talk, Google Latitude, Gmail, YouTube, Picasa, Google Books, Google Docs, Google Goggles, Google Finance, Google Places, Google Maps Navigation Beta, Google Calendar, Android en Google Play zijn handelsmerken van Google, Inc. Alle andere namen van producten of services zijn eigendom van hun respectieve eigenaren. © 2012 Motorola Mobility, Inc. Alle rechten voorbehouden.

**Let op:** Motorola is niet verantwoordelijk voor wijzigingen/aanpassingen aan de zendontvanger

Product-id: MOTOROLA RAZR MAXX (Model XT910) Handleidingnummer: 68016975006

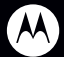

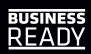